# **Simple FM Tools**

For AutoCAD and AutoCAD Architecture

*User guide*

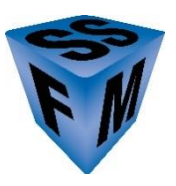

Simple Solutions FM IWMS CAFM CMMS Software & Services www.SimpleSolutionsFM.com - 978-263-9911

#### **Simple FM Tools®**

Simple FM Tools User Guide

#### **Published by:**

Simple Solutions FM, LLC 630 Liberty Square Road Boxborough, MA 01719 www.simplesolutionsfm.com

© Copyright 2010-2021 Simple Solutions FM, LLC All rights reserved.

The information in this user guide is subject to change without notice.

This publication, or parts thereof, may not be reproduced in any form, stored in a retrieval system or transmitted in any form or by any means, electronic, mechanical, photocopying, recording, scanning or otherwise, for any purpose, without the prior written permission of Simple Solutions FM, LLC.

#### **Trademarks:**

Simple FM Tools™, Simple FM Tools™, fmTOOLS™, fmLABEL™, fmAUDIT™, fmTAG™, fmDATA™ are trademarks of Simple Solutions FM, LLC.

Evolve FM is the registered trademark of CAFM Resources, LLC.

All other brand names, product names, or trademarks belong to their respective holders.

LIMIT OF LIABILITY/DISCLAIMER OF WARRANTY: Simple Solutions FM, LLC (SSFM) makes no representations or warranties with respect to the accuracy or completeness of the contents of this work and specifically disclaims all warranties, including without limitation warranties of fitness for a particular purpose, and makes such materials available solely on an "as-is" basis. No warranty may be created or extended by sales or promotional materials. In no event shall Simple Solutions FM, LLC be liable to anyone for special, collateral, incidental, or consequential damages in connection with or arising out of acquisition or use of these materials. The sole and exclusive liability to Simple Solutions FM, LLC regardless of the form of action, shall not exceed the purchase price, if any, of the materials described herein. Neither the publisher nor the author shall be liable for damages arising here from.

Simple Solutions FM, LLC reserves the right to revise and improve its training materials as it sees fit. This publication describes the state of this product at the time of its publication, and may not reflect the product at all times in the future.

## **Table of Contents**

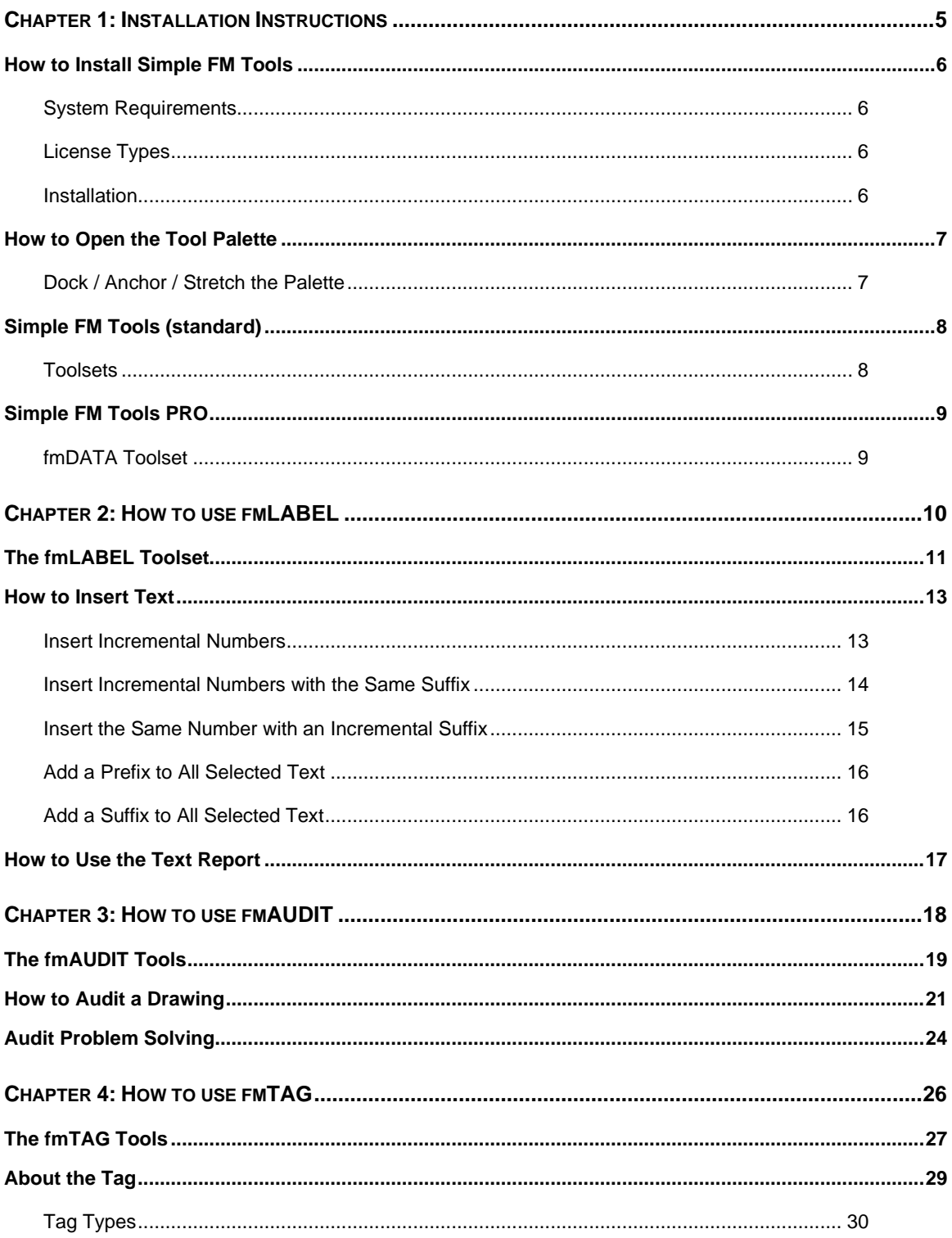

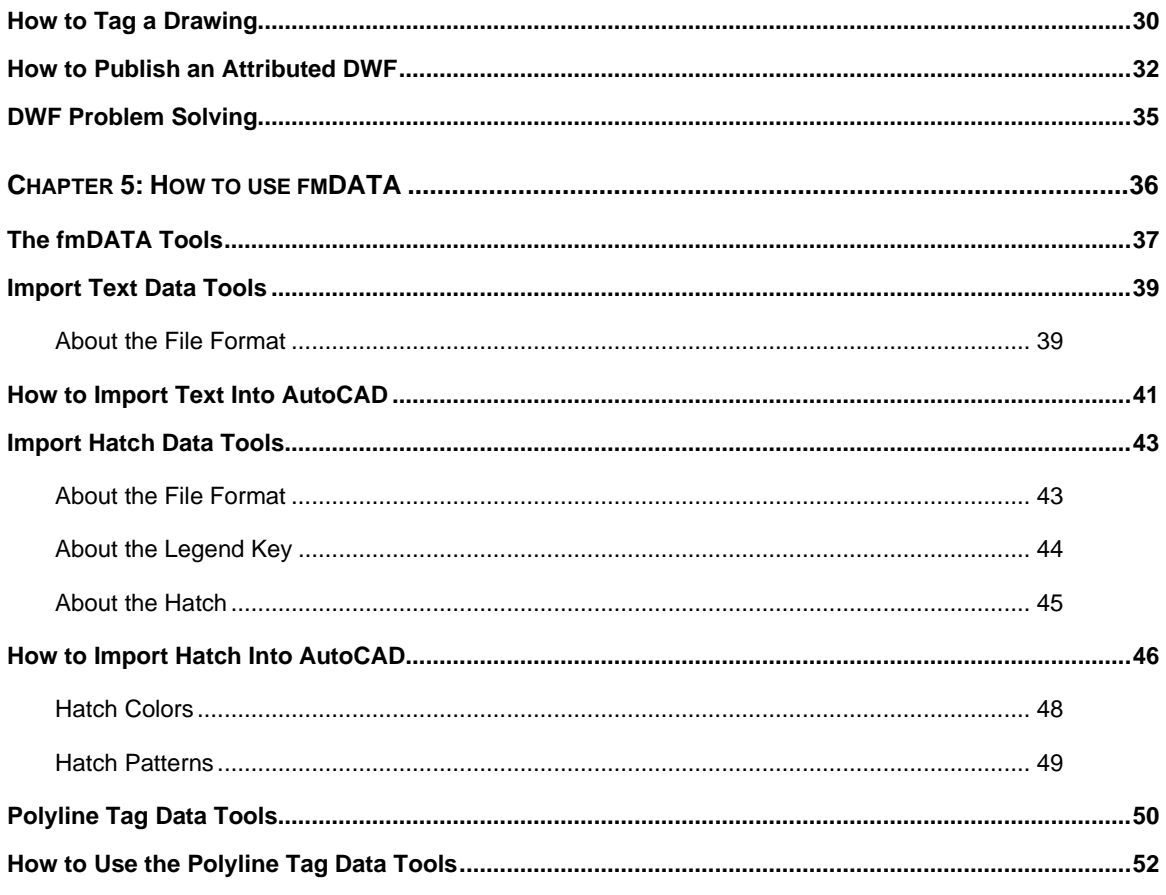

<span id="page-4-0"></span>Chapter 1: Installation Instructions

## <span id="page-5-0"></span>**How to Install Simple FM Tools**

### <span id="page-5-1"></span>**System Requirements**

- AutoCAD versions 2017-2020 and/or AutoCAD Architecture 2017-2020. Your version of Simple FM Tools must match your version of your AutoCAD product. For example, if you are running AutoCAD 2020 you must install Simple FM Tools 2020.
- **EXECT Simple FM Tools has not been tested on network installations of AutoCAD; therefore, we do not** support network installations of Simple FM Tools.

### <span id="page-5-2"></span>**License Types**

- **Software Key.** Single installation license to all toolsets available in Simple FM Tools.
- **Tag Only Mode.** A free, unlicensed version of the tool that just provides the tag tools needed to produce an attributed DWF file to be used in the Evolve FM CAFM system.

### <span id="page-5-3"></span>**Installation**

- 1. Close your AutoCAD product if the application is currently open.
- 2. Run the Simple FM Tools install file.
- 3. Open your AutoCAD product and on the Welcome dialog, select one of the following 3 options:

#### **OPTION 1: "I would like to continue in Tag Only Mode"**

Select this option to use the free, unlicensed version of the tool. Click the Tag Only Mode button to continue. NOTE: The Welcome dialog will display each time AutoCAD is opened.

#### **OPTION 2: "I would like to purchase or authorize Simple FM Tools now"**

Select this option to request a software key from Simple Solutions FM.

- 1) Click Next on the Welcome dialog to proceed.
- 2) On the Purchase dialog, to request a software key, select a method to contact Simple Solutions FM (email or phone).
- 3) Deliver the 4-digit Code provided on the Order dialog to Simple Solutions FM.
- 4) Simple Solutions FM will email you a software key licensed to the 4-digit Code you provide.
- 5) When you receive the software key, select the "I have a Software Key" option, and paste the key into the Key textbox.
- 6) Click Authorize to complete the process.

#### **OPTION 3: "I have a Software Key"**

Select this option if you have received a software key from Simple Solutions FM. Paste the key into the Key text box.

## <span id="page-6-0"></span>**How to Open the Tool Palette**

When Simple FM Tools is installed in your AutoCAD product, you can open the fmTOOLS palette using any of the methods shown below.

- **1. Command Line: fmPalette**
- **2. Application Status Bar:**

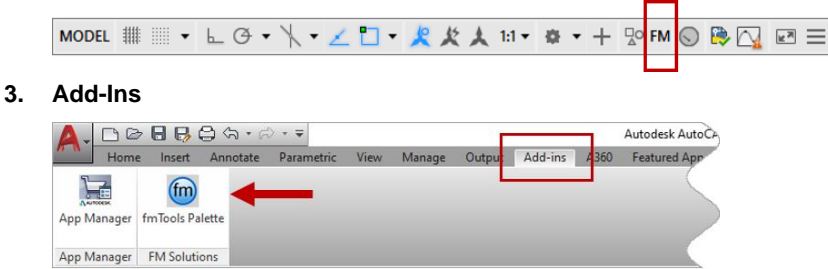

### <span id="page-6-1"></span>**Dock / Anchor / Stretch the Palette**

The fmTOOLS palette will dock and anchor in the same manner as a native AutoCAD tool palette. For more information about docking and anchoring tool palettes see your AutoCAD help files.

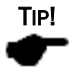

Stretch the palette to make it wider if you find it is too narrow and is hiding some of the control buttons that are shown in the images on the next page.

## <span id="page-7-0"></span>**Simple FM Tools (standard)**

Simple FM Tools is an AutoCAD tool palette that provides 3 toolsets: fmLABEL, fmAUDIT, and fmTAG

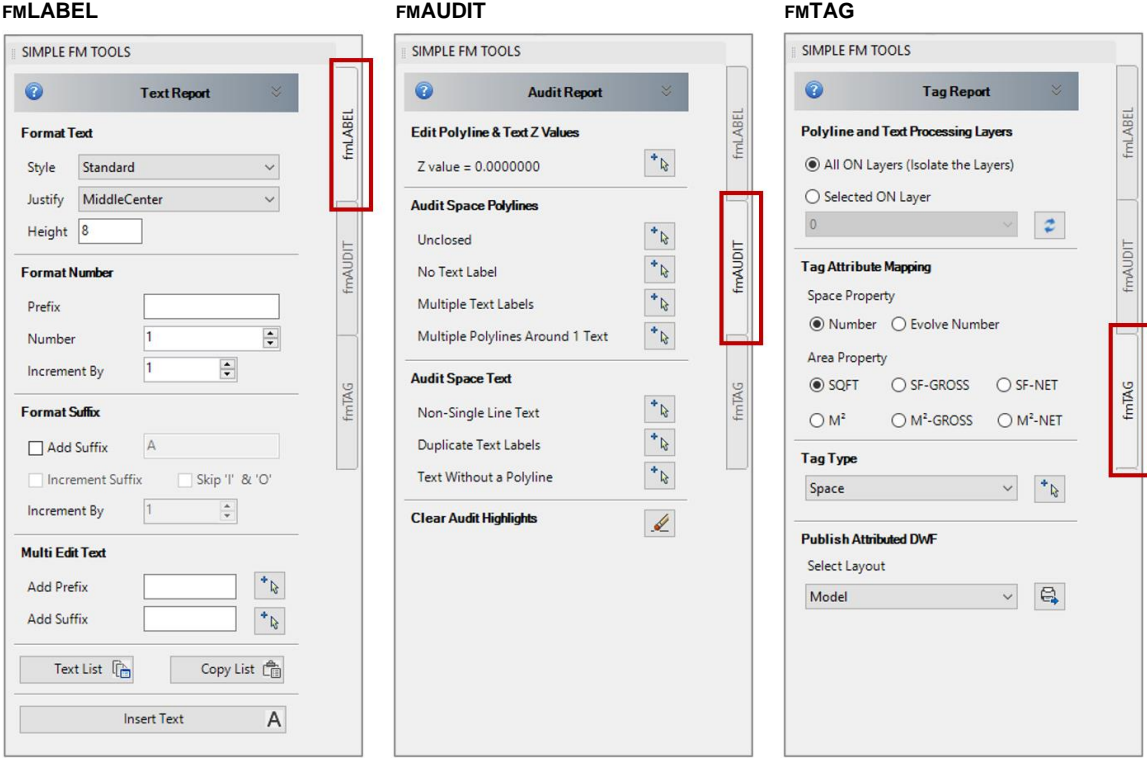

### <span id="page-7-1"></span>**Toolsets**

#### **fmLABEL**

- Automatically sequence, prefix, and/or suffix, numeric text during text insertion in AutoCAD.
- Automatically add a prefix and/or a suffix to your selected text in AutoCAD.
- Automatically produce a list of all visible single-line text on a drawing, & copy to the clipboard.

#### **fmAUDIT**

• Audit AutoCAD polyline & text entities for errors before using your AutoCAD drawing in a CAFM system.

#### **fmTAG**

- Add a data tag to your polylines that captures the space/room number, the polyline area, and the polyline entity handle.
- Publish an attributed DWF file that shows the data in the tag when you hover over a polyline.
- Use the attributed DWF file in the **Evolve FM CAFM system**.

## <span id="page-8-0"></span>**Simple FM Tools PRO**

Simple FM Tools PRO has all three toolsets found in the standard version, and adds the fmDATA toolset.

٦

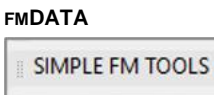

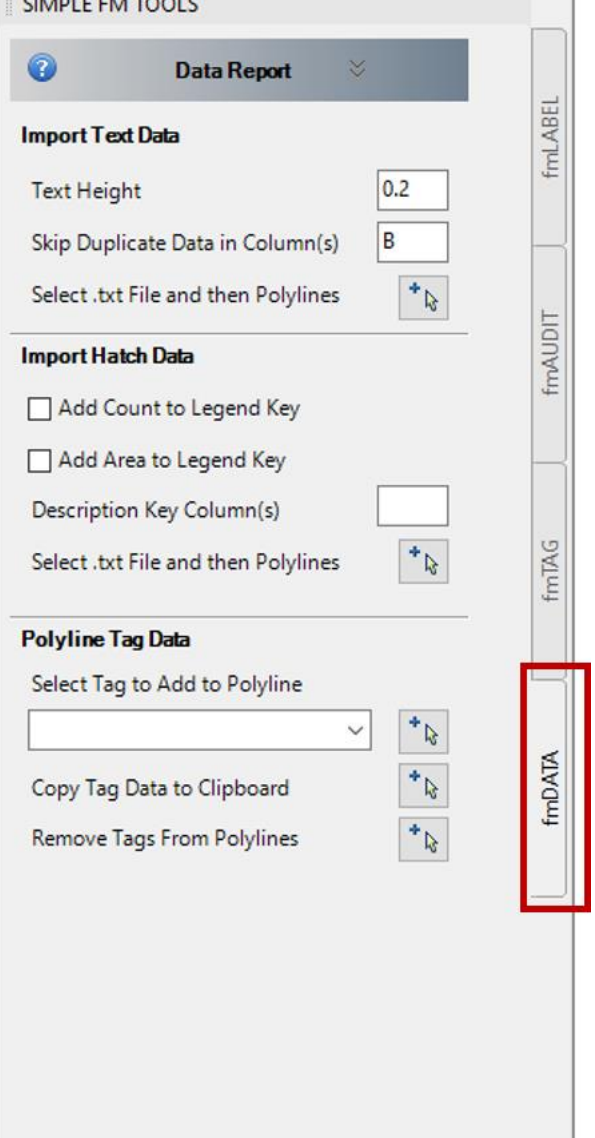

### <span id="page-8-1"></span>**fmDATA Toolset**

- Automatically place multiline text in the centroid of polylines with data imported in from a .txt file.
- Automatically hatch polylines based on data imported in from a .txt file and then add a legend key.
- Add selected data to polyline data tags.
- Copy the data on polyline tags to the clipboard, and paste into EXCEL, or any other document.

<span id="page-9-0"></span>Chapter 2: How to use fmLABEL

## <span id="page-10-0"></span>**The fmLABEL Toolset**

The fmLABEL toolset is used to speed the insertion of numeric text in AutoCAD.

**SIMPLE FM TOOLS** A -- B **Text Report** fmLABEL **Format Text**  $C \longrightarrow$  Style Standard Justify MiddleCenter D —  $E \longrightarrow$  Height 8 **fmAUDIT Format Number**  $F \longrightarrow Prefix$  $G \longrightarrow$  Number  $\div$ 1  $H \longrightarrow$  Increment By  $\Rightarrow$  $\vert$ 1 **fmTAG Format Suffix**  $\mathsf{A}$  and  $\mathsf{A}$  $\Box$  Add Suffix - J  $K \longrightarrow \Box$  Increment Suffix  $\Box$  Skip 'l' & 'O'  $\mathbf{I}$  $M \longrightarrow$  Increment By  $\frac{1}{\pi}$  $\vert$ 1 **Multi Edit Text** - N **Add Prefix** B Add Suffix - O ۱Ş, **Text List**  $\begin{bmatrix} \overline{r} \\ \overline{r} \end{bmatrix}$ Copy List 自 P - Q R Α Insert Text

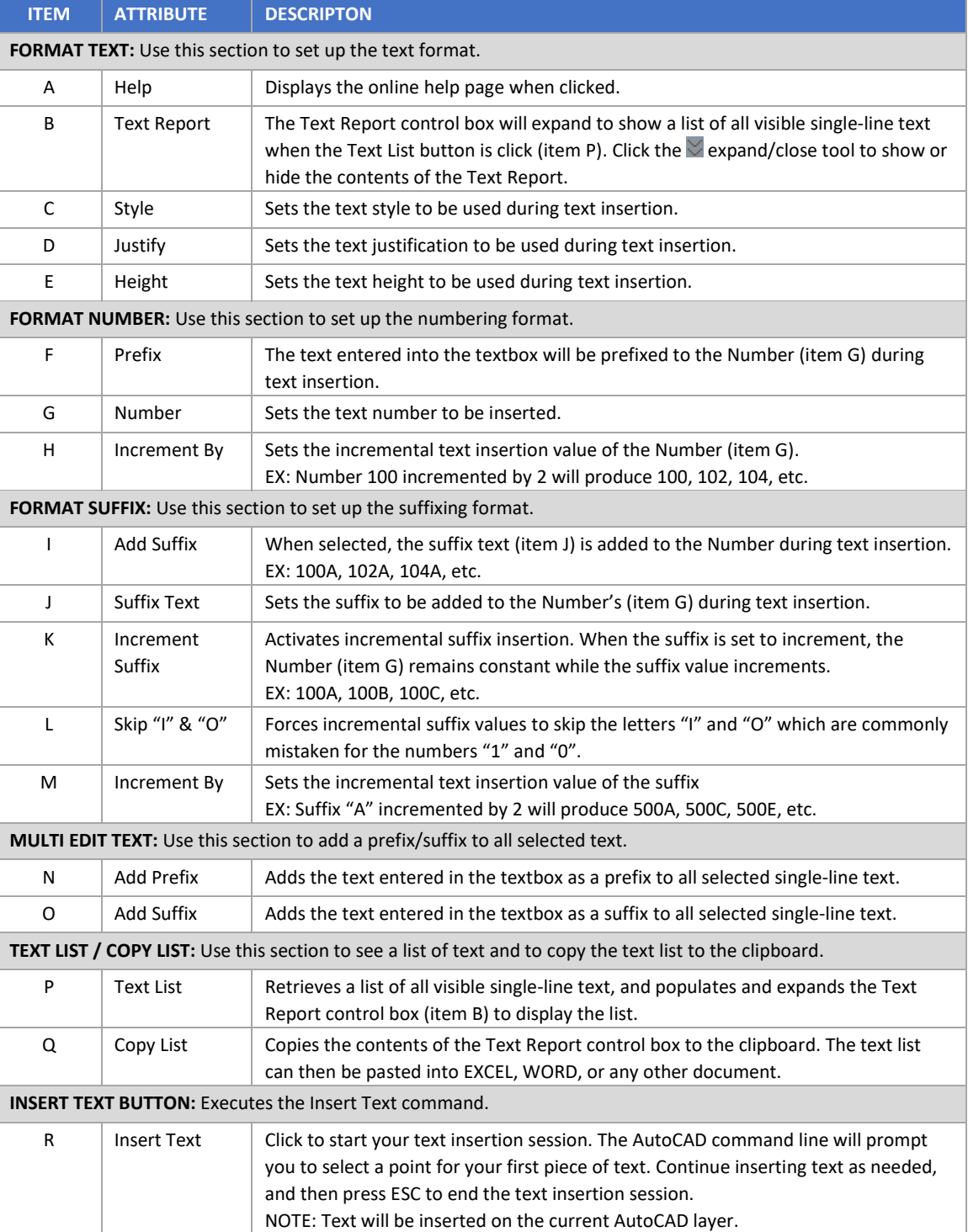

TIP!

When the Text Report control box (item B) is expanded, the Text List and Copy List buttons may be hidden by the expanded list. Close the Text Report to expose the buttons, or use the slide bar located along the right edge of the tool palette.

### <span id="page-12-0"></span>**How to Insert Text**

Text will be inserted onto the current AutoCAD layer.

#### **Format the Text**

- 1. In the Format Text section of fmLABEL, do the following:
	- a. Select a text style.
	- b. Select a text justification (Tip: Middle Center works well for CAFM text).
	- c. Enter the text height.

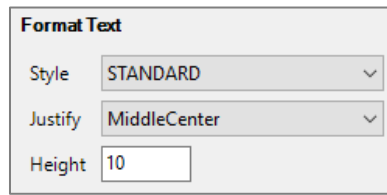

### <span id="page-12-1"></span>**Insert Incremental Numbers**

#### **Format the Number**

- 1. In the Format Number section, do the following:
	- a. In the Prefix textbox, enter the text prefix if needed.
	- b. In the Number textbox, enter the starting number to be inserted.
	- c. In the Increment By textbox, enter the increment value to be added to the Number.

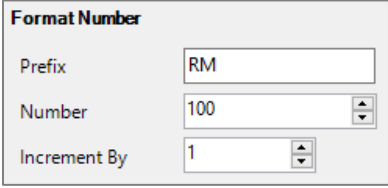

- 2. Click the Insert Text button to begin the text insertion session.
- 3. Place each piece of text as needed.
- 4. Press ESC to end the text insertion session.

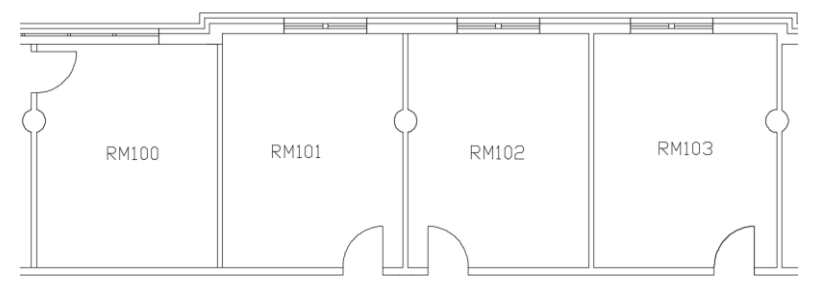

### <span id="page-13-0"></span>**Insert Incremental Numbers with the Same Suffix**

#### **Format the Number**

- 1. In the Format Number section, do the following:
	- a. In the Prefix textbox, enter the text prefix if needed.
	- b. In the Number textbox, enter the starting number to be inserted.
	- c. In the Increment By textbox, enter the increment value to be added to the Number.

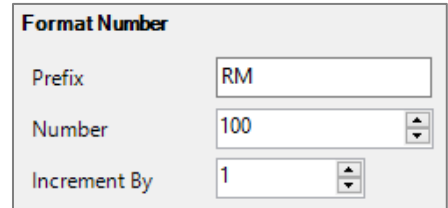

#### **Format the Suffix**

- 2. In the Format Suffix section, do the following:
	- a. Select the Add Suffix checkbox.
	- b. In the Add Suffix text box, enter the suffix text.

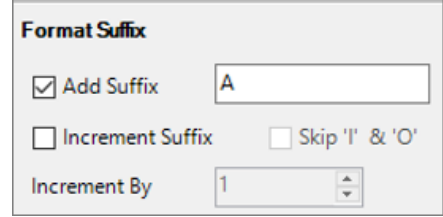

- 3. Click the Insert Text button to begin the text insertion session.
- 4. Place each piece of text as needed.
- 5. Press ESC to end the text insertion session.

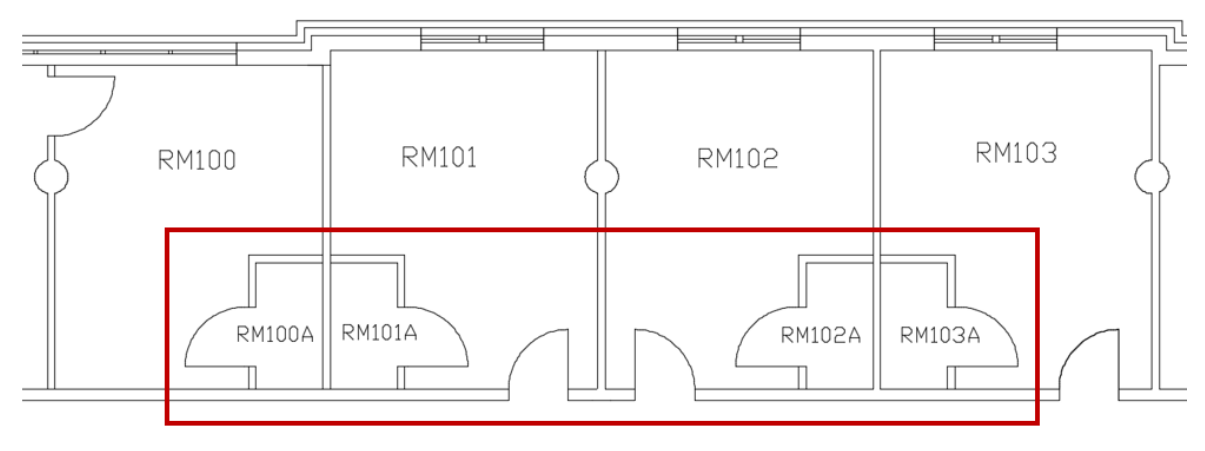

### <span id="page-14-0"></span>**Insert the Same Number with an Incremental Suffix**

This works great for numbering workstations and cubicles.

#### **Format the Number**

- 1. In the Format Number section, do the following:
	- a. In the Prefix textbox, enter the text prefix if needed (no prefix in this example).
	- b. In the Number textbox, enter the starting number to be inserted.

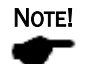

The Increment By text will be ignored when the Increment Suffix checkbox is selected, so there is no need to clear that data field because it will not be used during the Incremental Suffix process.

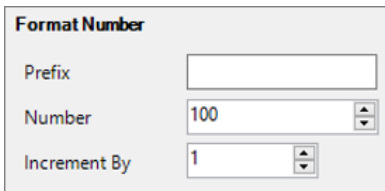

#### **Format the Suffix**

- 2. In the Format Suffix section, do the following:
	- a. Select the Add Suffix checkbox.
	- b. In the Add Suffix text box, enter the starting suffix text.
	- c. Select the Increment Suffix checkbox.
	- d. Optional: Select the Skip "I" & "O" checkbox to bypass the letters I & O during insertion.
	- e. In the Increment By textbox, enter the increment value to be added to the Suffix.

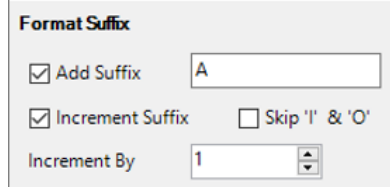

- 3. Click the Insert Text button to begin the text insertion session.
- 4. Place each piece of text as needed.
- 5. Press ESC to end the text insertion session.

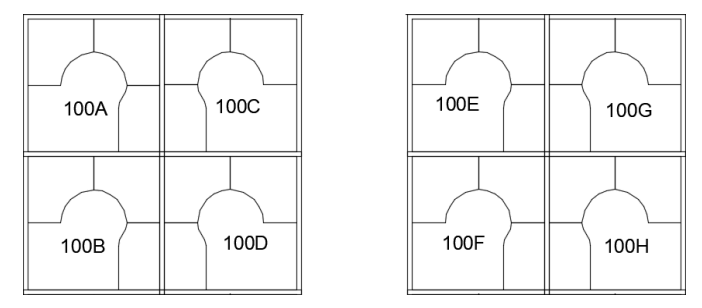

### <span id="page-15-0"></span>**Add a Prefix to All Selected Text**

This works great when you need to add a prefix to existing text.

#### **Multi Edit Text**

1. In the Multi Edit Text section, in the Add Prefix textbox, enter the prefix text.

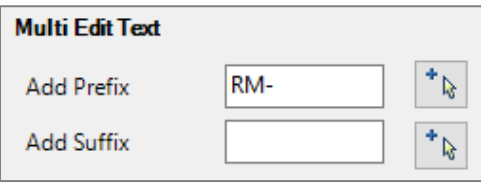

- 2. Click the Select tool.  $\begin{bmatrix} + \mathbf{1} & 0 \\ 0 & \mathbf{1} \end{bmatrix}$
- 3. On the AutoCAD drawing, select all text to be updated, and then press Enter.

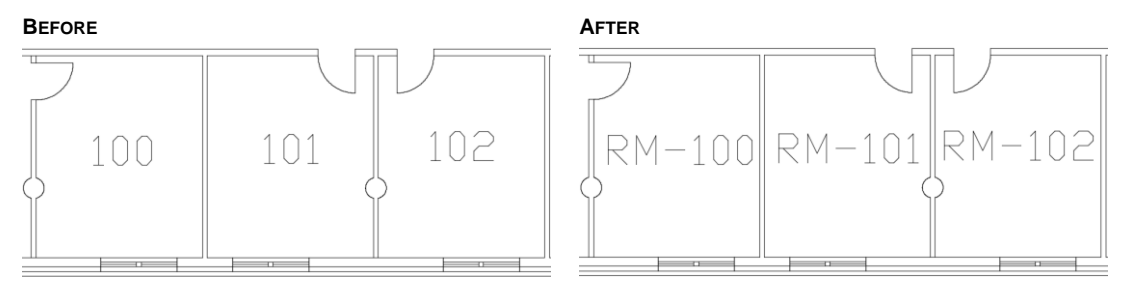

### <span id="page-15-1"></span>**Add a Suffix to All Selected Text**

4. In the Multi Edit Text section, in the Add Suffix textbox, enter the suffix text.

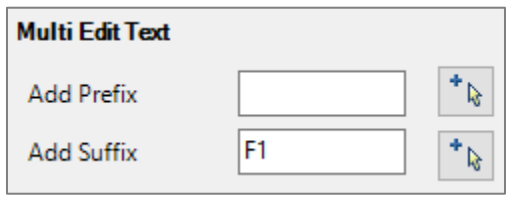

- $\uparrow\uparrow$ 5. Click the Select tool.
- 6. On the AutoCAD drawing, select all text to be updated, and then press Enter.

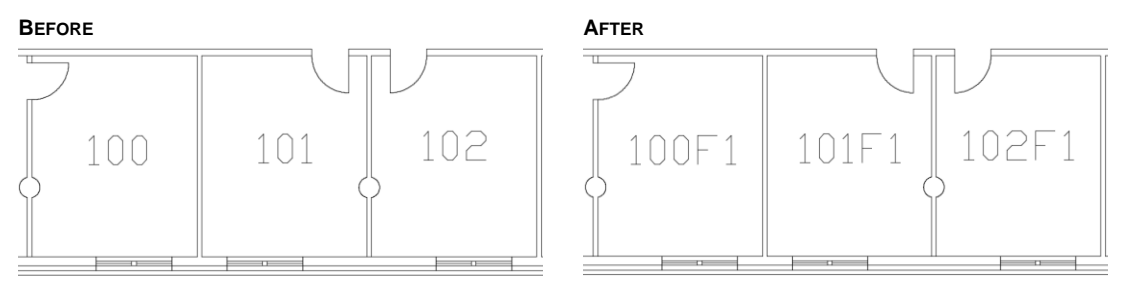

## <span id="page-16-0"></span>**How to Use the Text Report**

The Text Report is used to capture a list of all visible single-line text on an AutoCAD drawing. This is helpful when you are reconfiguring a floor plan and need to see a list of room numbers to determine which numbers have or have not been used.

**TEXT LIST & COPY LIST TOOLS**

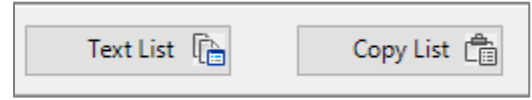

- 1. Turn on the AutoCAD layer that contains the single-line text objects to be captured.
- 2. On fmLABEL, click the Text List tool button.
- 3. The Text Report control box will expand to show a list of all visible single-line text found on the drawing. Use the Text Report slide bar to scroll up/down the list.

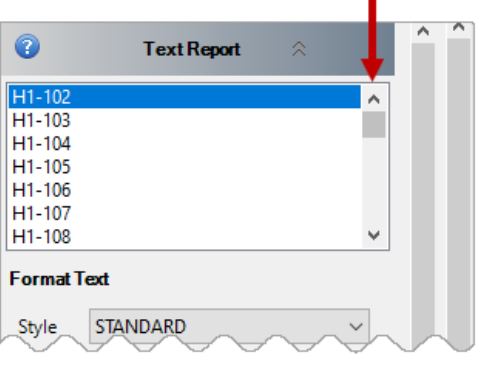

4. To close the Text Report, click its close/expand tool

#### *Copy List to Clipboard*

5. Click the Copy List tool button to place the contents of the Text Report onto the clipboard, and then paste into EXCEL or any other document (see tip below).

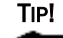

When the Text Report is open, the Text List and Copy List buttons may be pushed out of sight due to the expanded list. Close the Text Report, or use the tool palette slide bars to scroll the palette up/down.

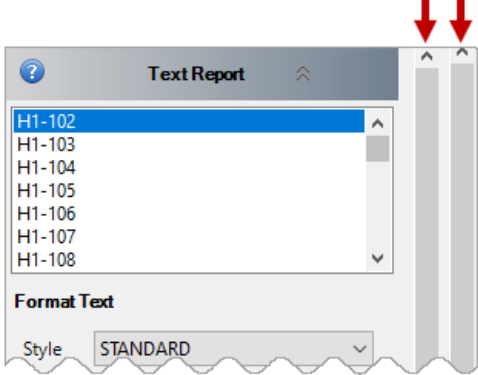

<span id="page-17-0"></span>Chapter 3: How to use fmAUDIT

## <span id="page-18-0"></span>**The fmAUDIT Tools**

The fmAUDIT toolset is used to check polyline & text entities for errors before using an AutoCAD drawing in a Computer Added Facility Management (CAFM) system.

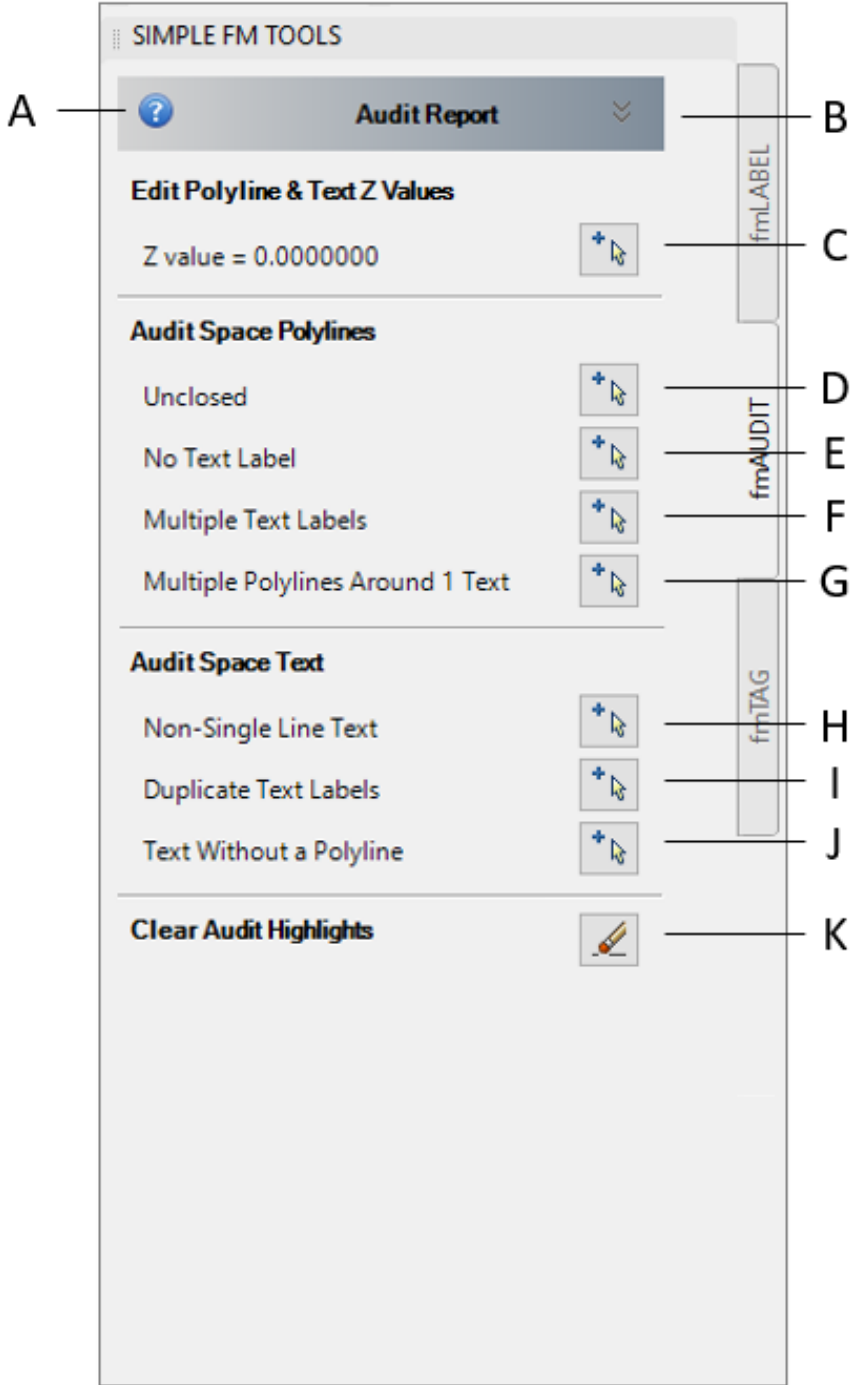

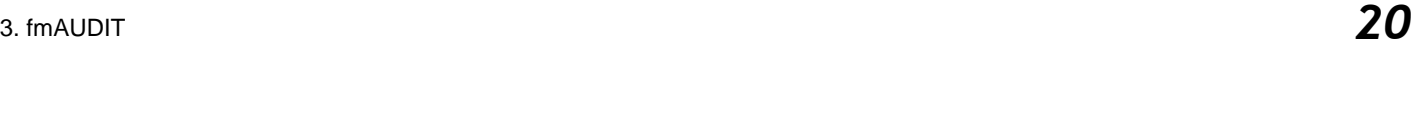

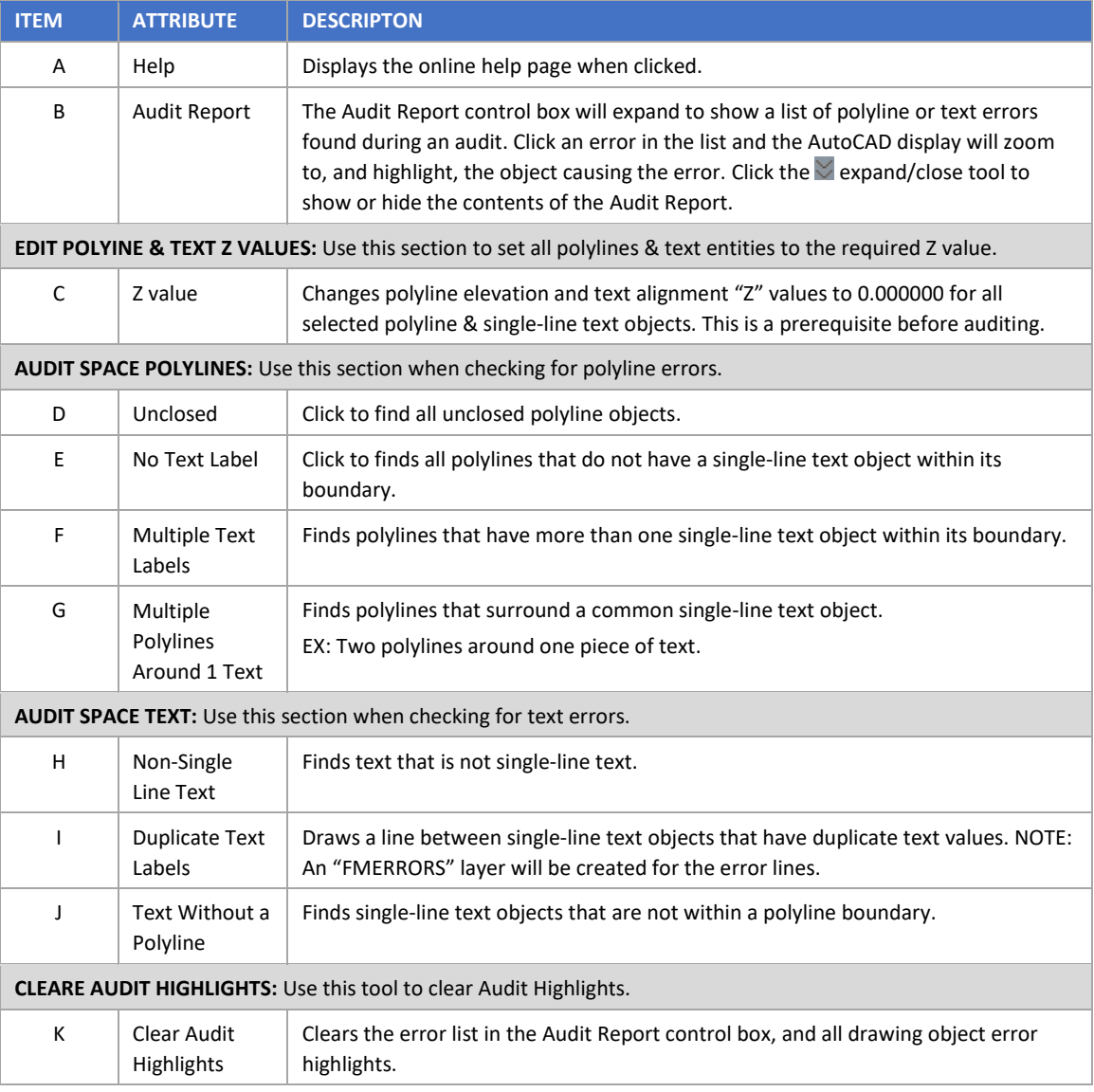

## <span id="page-20-0"></span>**How to Audit a Drawing**

#### **Prerequisites**

- Polylines must be AutoCAD polylines (LWPOLYLINE). 2D/3D polylines will not be processed.
- Polylines must be CLOSED.
- Polylines must have one single-line text entity completely inside its boundary.

#### **Isolate your Polyline & Text Layers**

1. Turn off all layers except your polyline & text layers. This is important because all visible objects will be processed during auditing.

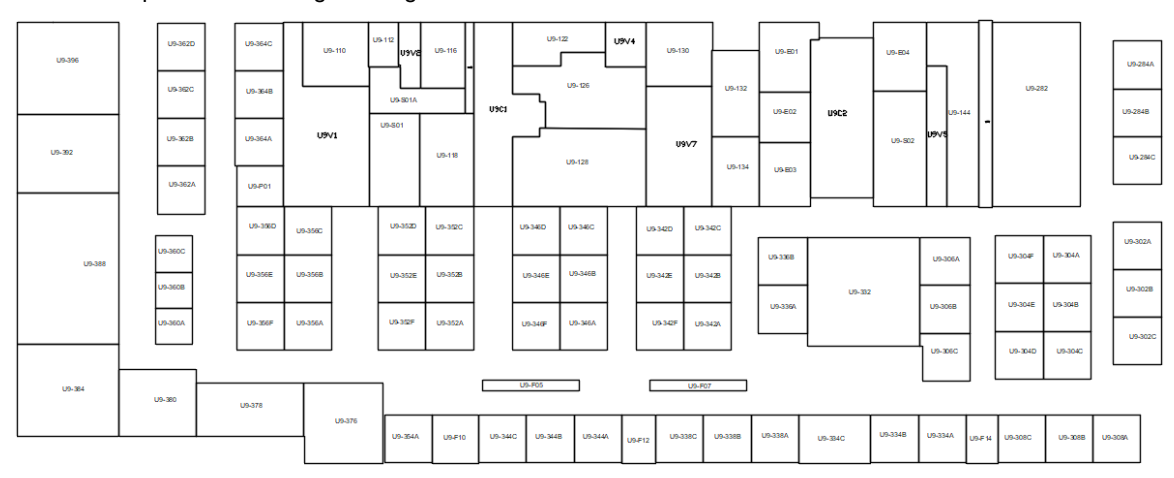

TIP!

All text must be completely withing its polyline boundary. To help with this, change all text to a height of 2 inches (or something small enough to fit text into small closet areas, etc.) before running the audits. It works best if the text justification is set to Middle Center before changing the text height.

#### **Set the Z Value**

- 2. On the fmAUDIT palette, click the Z value tool, and then select all of your polylines & text entities.
- 3. Press Enter.

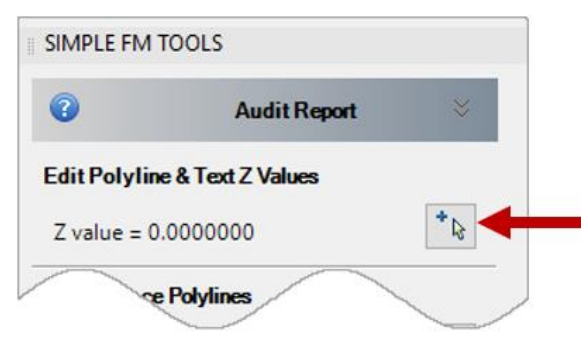

#### **Run the Audits**

4. Begin in the Audit Space Polylines section of the toolset, and click a Select Objects tool to execute an audit command. (There is a Select Objects tool for each audit function).

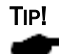

When an audit commend is executed, all visible entities are audited automatically; there is no need for you to make an object selection.

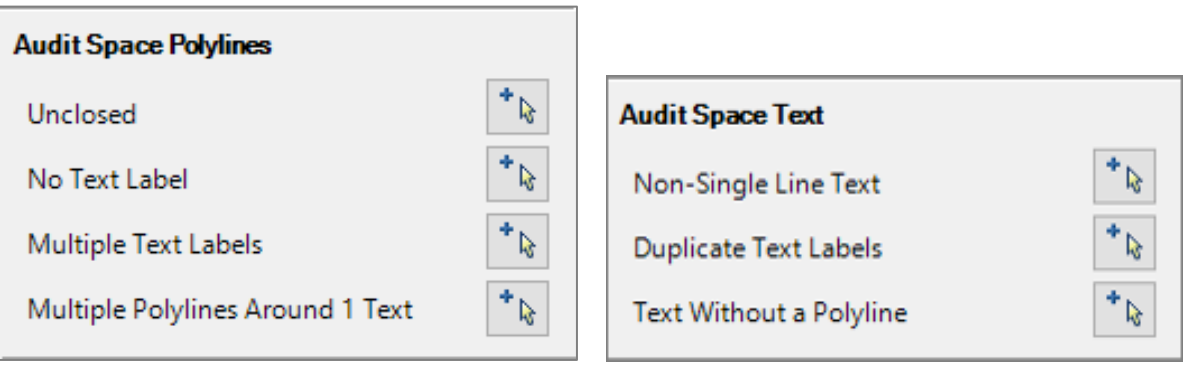

#### **Manage the Errors**

5. If no errors are found, press Enter, or click OK.

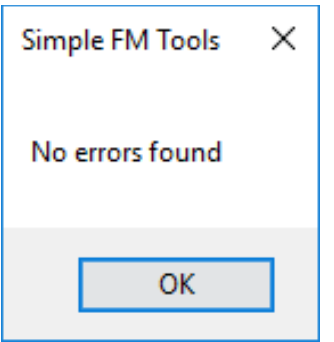

6. If errors are found, the Audit Report expands to display an error list. Click an error in the list to go to the object on the drawing & fix the error as needed.

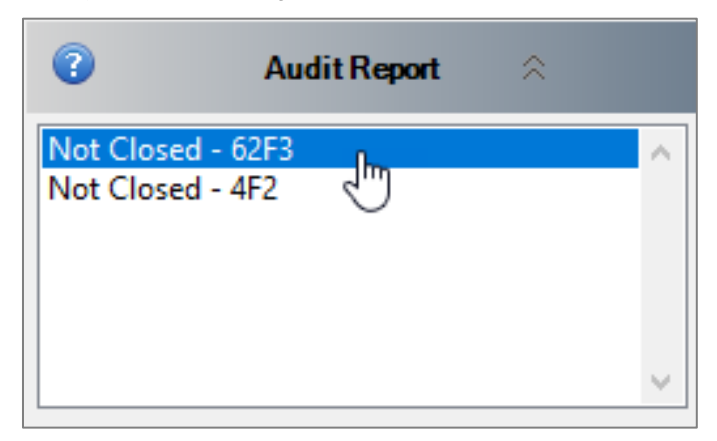

#### **Manage Duplicate Text Label Errors**

- 7. When the Duplicate Text Labels audit is executed, a search will be done on all visible objects to find any duplicate text entries. If duplicate text is found.
- 8. Click an error in the Audit Report and a line will be drawn from one text object to the other. The error line will be placed on the FMERRORS layer, which will be created if it does not already exist.

TIP! If you do not see a line drawn between the text objects, verify the FMERRORS layer is turned on.

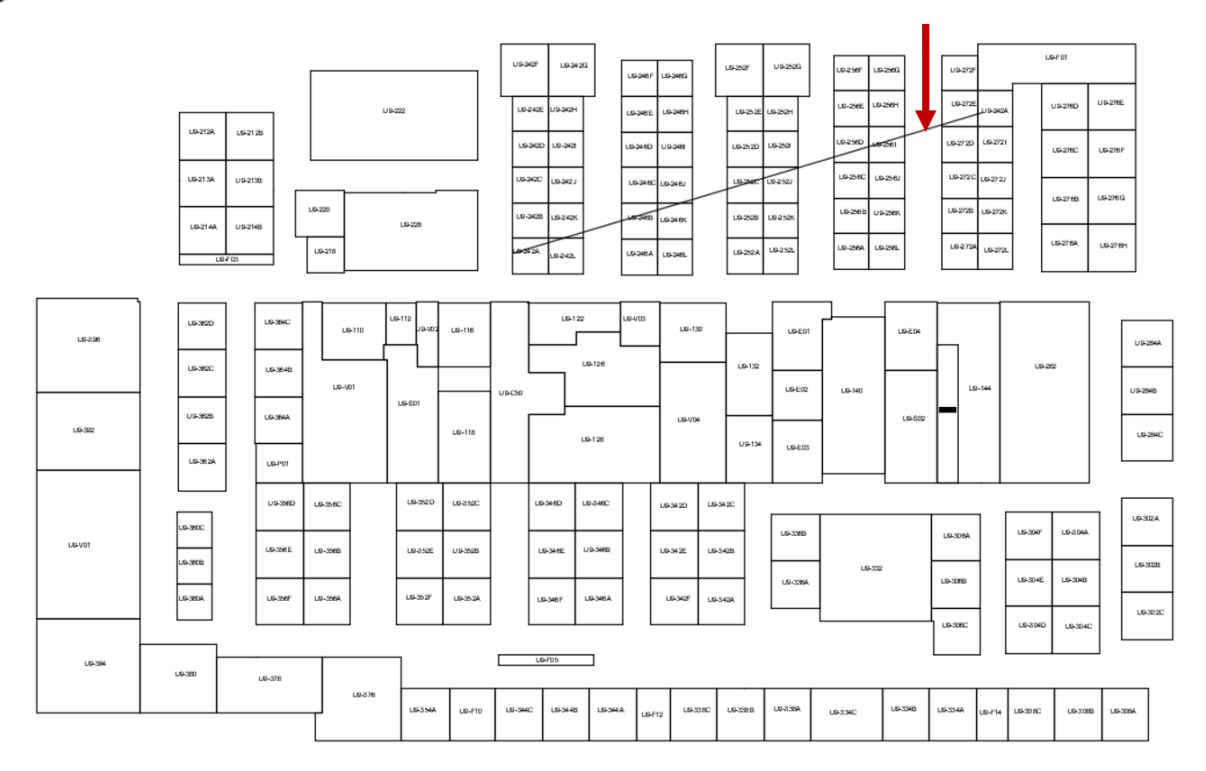

#### *Clear the Audit Results*

- 9. Click Clear Highlights to clear highlighted objects on the drawing, and to close the Audit Report.
- 10. Repeat the process for each audit in the Audit Space Polylines section and the Audit Space Text section of the toolset.

## <span id="page-23-0"></span>**Audit Problem Solving**

- **1. ERROR: The audit does not recognize polylines and/or text.**
	- ✓ Make sure your polylines are not 2D/3D polylines.
	- ✓ Use the **Z value = 0.0000000** tool to make sure your polylines & text can be seen by the audit.
- **2. ERROR: "Unclosed" polylines but they appear to be closed.**
	- ✓ Confirm that the polyline Closed property is set to YES.
- **3. ERROR: "No Text Label" but there appears to be one inside the polyline.**
	- ✓ Confirm the text, and all of its grips, are completely inside the polyline boundary.

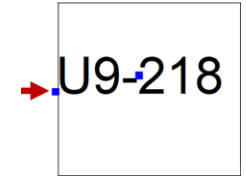

 $U9-144A$ 

**4. ERROR: "Multiple Text Labels" but the text appears to be inside respective polylines.**

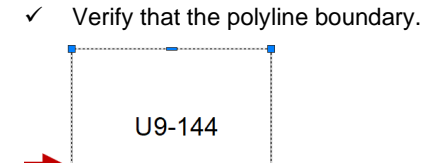

- 5. **ERROR: "Multiple Polylines Around 1 Text" but appears to be only one polyline.**
	- ✓ Verify polyline is not drawn on top of another polyline.

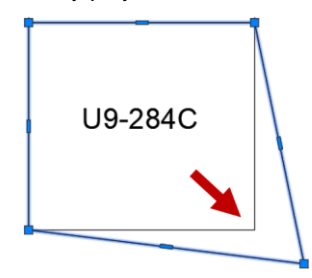

- **6. ERROR: "Duplicate Text Labels" but audit is not drawing line between the duplicates.**
	- ✓ Confirm AutoCAD layer FMERRORS is turned ON

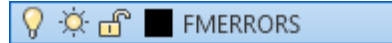

- **7. ERROR: "Text Without a Polyline" but text appears to be inside a polyline boundary.**
	- ✓ Verify drawing object is a polyline. NOTE: Circle and Spline are not AutoCAD polyline objects.

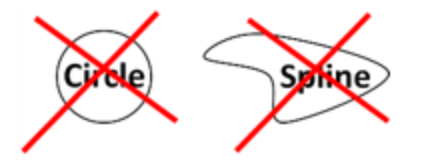

 $\checkmark$  Verify there is a polyline drawn around the text.

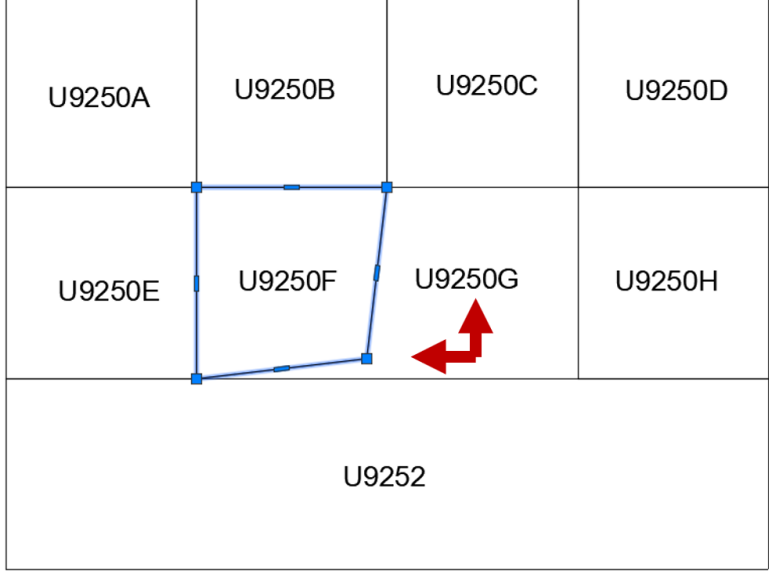

<span id="page-25-0"></span>Chapter 4: How to use fmTAG

## <span id="page-26-0"></span>**The fmTAG Tools**

The fmTAG toolset has been designed to add data tags to closed polyline objects in AutoCAD. The data tag includes the polyline Space Number, the polyline Area, and the polyline Entity Handle.

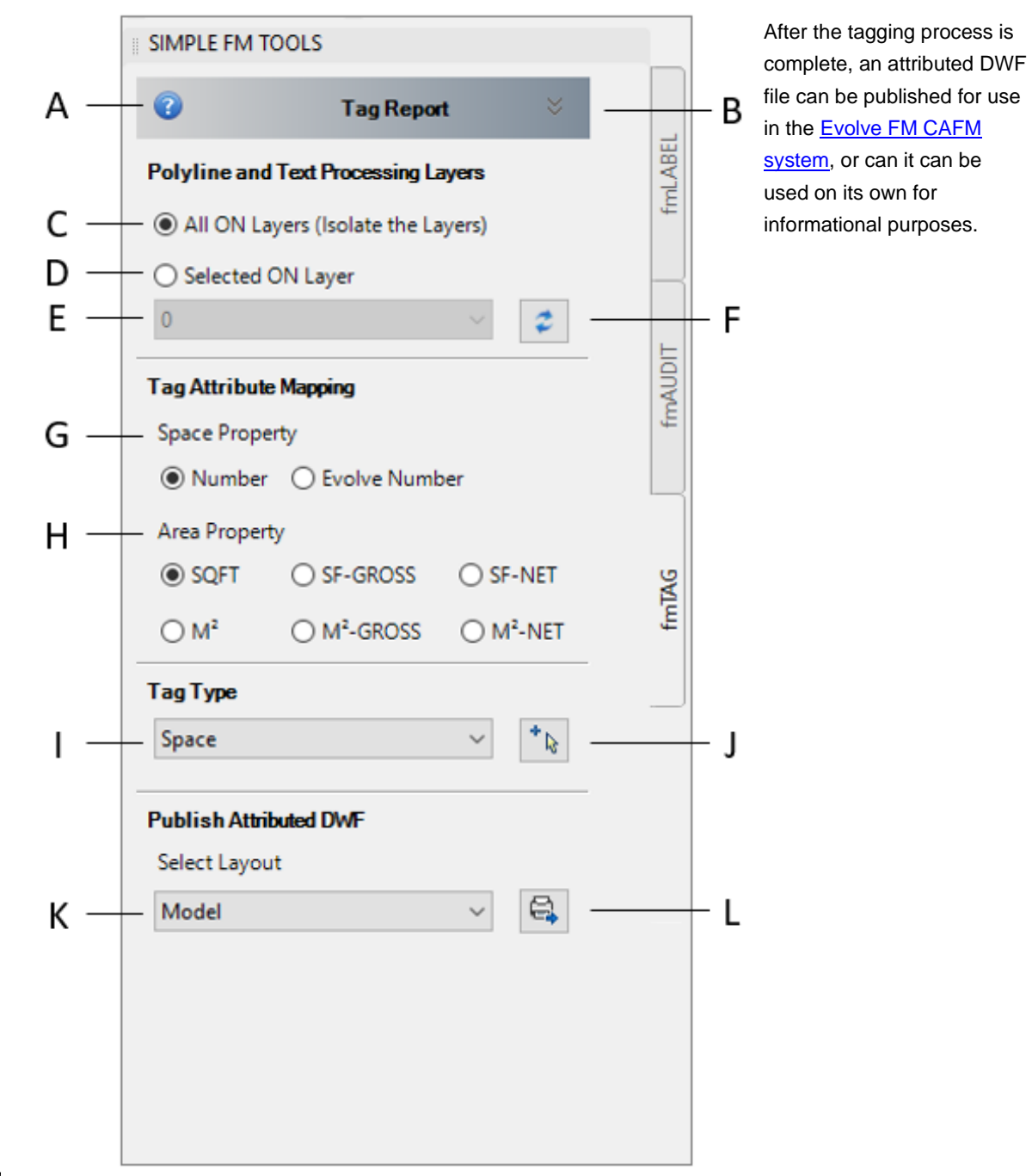

TIP!

With the exception of the Tag Report, the fmTAG tools can be used without a Simple FM Tools user license.

<span id="page-27-1"></span><span id="page-27-0"></span>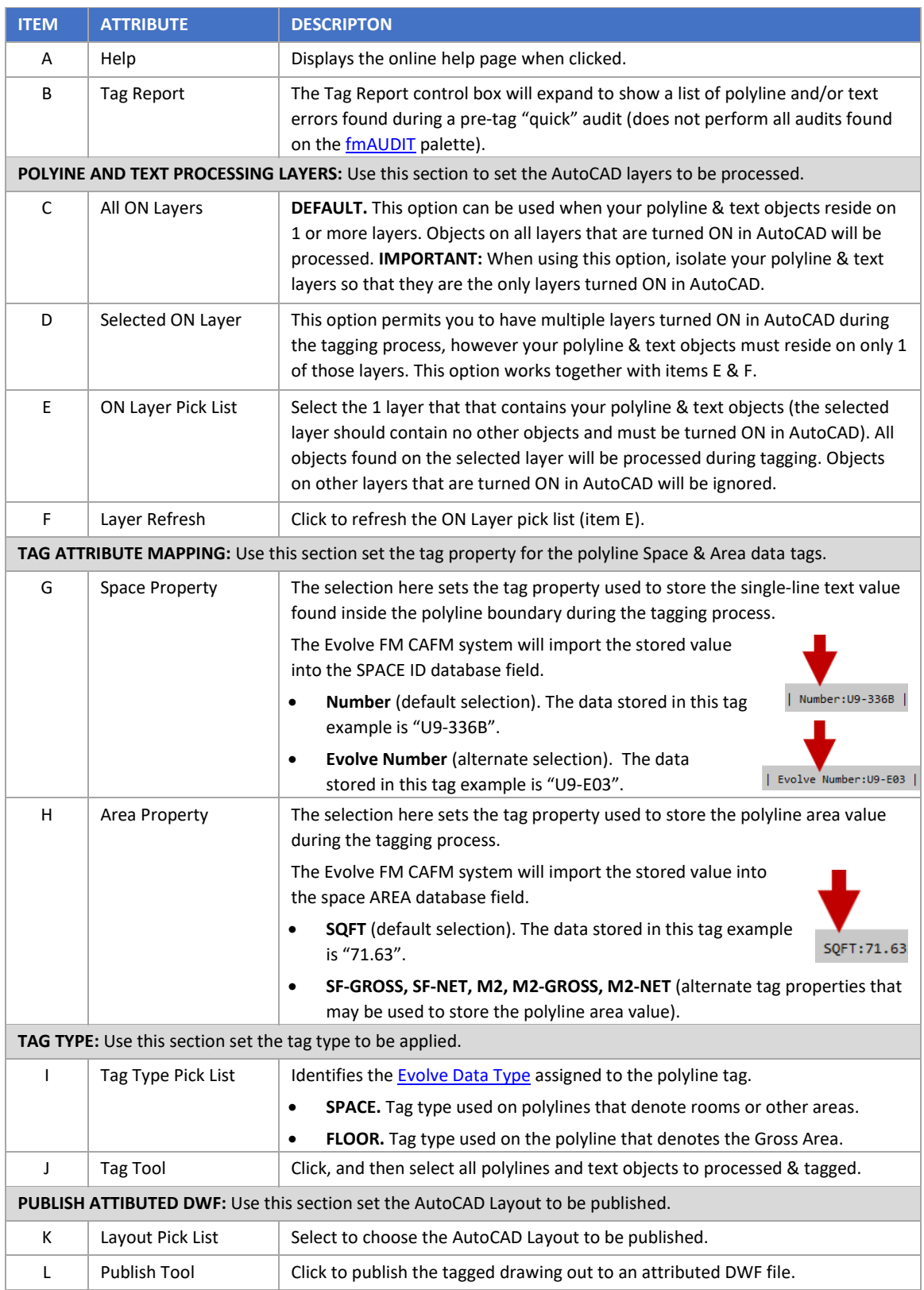

## <span id="page-28-0"></span>**About the Tag**

A data tag is added to an AutoCAD polyline in order to store information about the polyline on the polyline itself. Data includes the value of the single-line text entity found inside of a closed polyline boundary during the tagging process (typically the room number), the polyline area value (so we know the square footage of the room), and the polyline entity value (so we know which polyline the data belongs to.)

After the tagging process, you will publish an attributed DWF file using the Publish tool in the fmTAG toolset. The resulting attributed DWF file will include all of the data tags, on all of the polylines, that were processed.

Data tags are visible on an attributed DWF file by hovering over a polyline to display its associated tag. The attributed DWF file can be used alone for data informational purposes, or imported into the Evolve FM CAFM system to populate the database with space data stored on the DWF data tags.

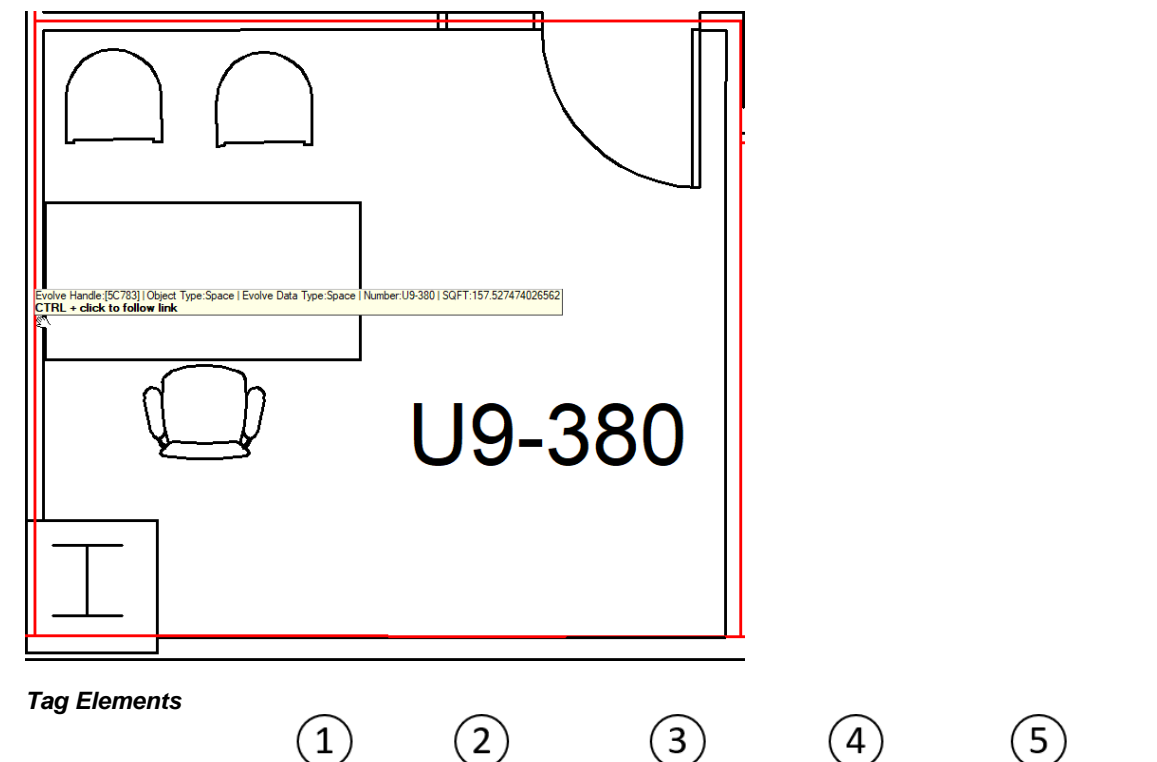

**POLYLINE SPACE TAG ON ATTRIBUTED DWF**

**Space Tag:** Evolve Handle: [5C783] | Object Type: Space | Evolve Data Type: Space | Number: U9-380 | SQFT: 157.527474026562 **Floor Tag:** Evolve Handle:[5C788] | Object Type:Space | Evolve Data Type:Floor | Number: | SQFT:22928.6039399175 |

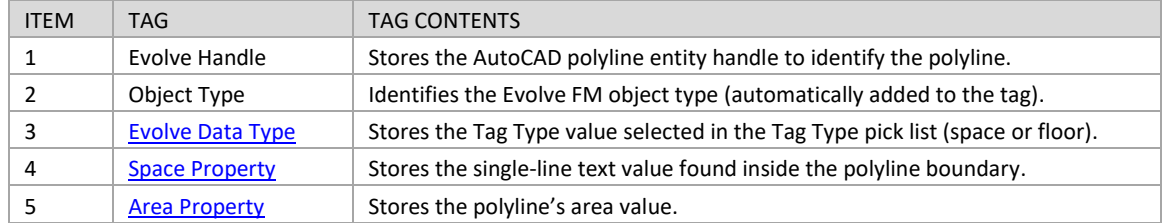

### <span id="page-29-0"></span>**Tag Types**

The Tag Type selected in the fmTAG toolset, is used to identify tagged polylines as either Space areas, or as the Floor Gross Area.

- **Space (DEFAULT)**
	- This Tag Type is used to identify AutoCAD polylines that denote Space areas on a drawing.
	- This Tag Type requires one single-line text object inside its AutoCAD polyline boundary.
	- There can be many Space area polylines on an AutoCAD drawing.
	- The Area value of a Space tag, is imported to the Evolve FM space record Area attribute.
- **Floor**
	- This Tag Type is used to identify an AutoCAD polyline that denotes the Floor Gross Area.
	- This Tag Type does not require a single-line text object inside its polyline boundary.
	- There can be only one Floor polyline on an AutoCAD drawing.
	- The Area value of a Floor tag, is imported to the Evolve FM floor record Total Area attribute.

#### **TAG Prerequisites**

It is important to use all of the tools provided in the fmAUDIT toolset before executing the tagging process. All AutoCAD polylines and text entities must meet the [fmAUDIT prerequisites.](#page-20-0)

## <span id="page-29-1"></span>**How to Tag a Drawing**

#### **Prepare for the Tagging**

1. Turn off all AutoCAD layers except for your polyline & text layers. Your polylines and text layers should be the only ON (visible) AutoCAD layers as shown in the example below

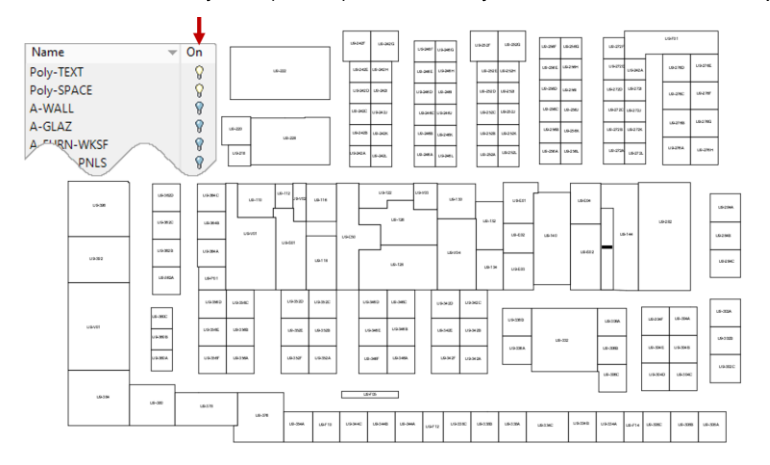

2. Using the fmAUDIT toolset, check for any errors and fix them before you begin the tagging process.

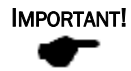

If you are using the unlicensed Tag Only Mode version of Simple FM Tools, it is recommended that you manually audit your polylines & text before you begin the tagging process.

#### **Tag the Polylines**

3. In the Polyline and Text Processing Layers section of the fmTAG toolset, select the processing layer option you would like to use.

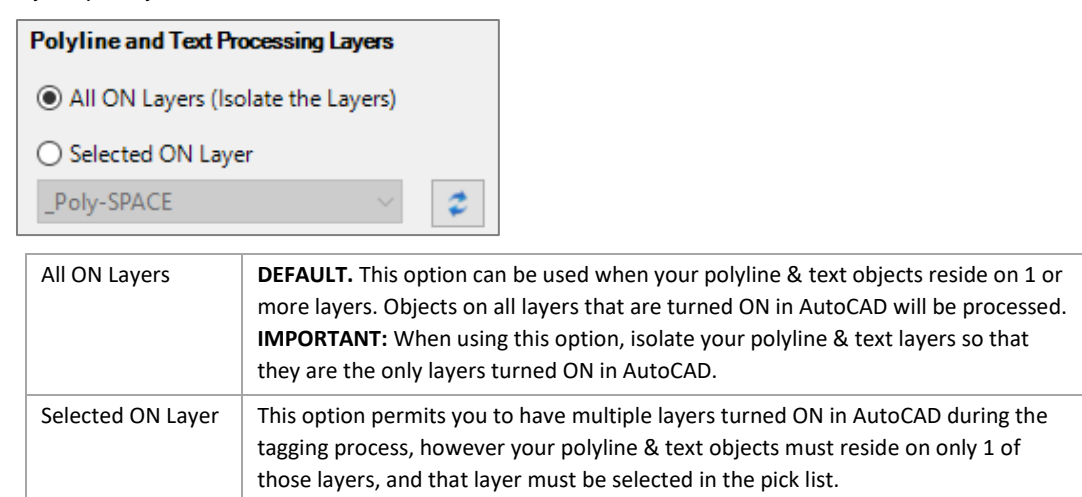

4. In the Tag Attribute Mapping section, select th[e Space Property](#page-27-0) and th[e Area Property](#page-27-1) to be used on the polyline tag.

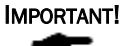

Evolve FM CAFM System users must match these settings to the settings configured in the Evolve FM Drawing Attribute Map. The default selections are typically preconfigured for you in Evolve FM.

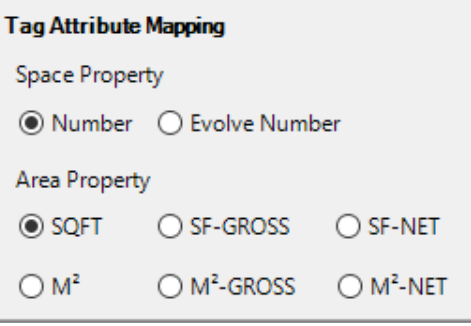

5. In the Tag Type pick list, select a [Tag Type.](#page-29-0)

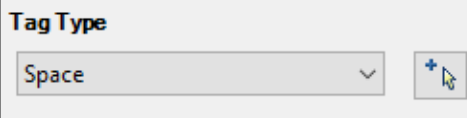

6. Click the Select Tag Tool  $\mathbf{f}$  and then select all AutoCAD polylines and single-line text objects to be processed, and then press Enter.

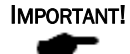

- If the Tag Report expands with errors (this only works with a licensed version of the tool), we recommend going to the fmAUDIT toolset to run each audit and confirm an error free result before repeating step 4.
- 7. Click OK on the tag notification dialog.

## <span id="page-31-0"></span>**How to Publish an Attributed DWF**

#### **Set Up the Layer State**

- 1. Turn on all of the AutoCAD layers that you want to include in the DWF drawing:
	- Tagged Space polyline layers (required)
	- Tagged Floor polyline layer (if applicable)
	- All other AutoCAD layers as needed. For example, floor plan walls, doors, furniture, etc.
- 2. In the AutoCAD Layer Property Manager, verify all layers to be published are set to PLOT. Layers that are on, but that are set to DO NOT PLOT will not be included in the published DWF file. See layer plot examples in the image below.

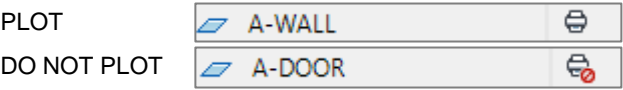

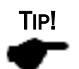

At this point, create an AutoCAD Layer State to save your layer configurations.

#### **Set Up the AutoCAD Layout**

3. Configure the AutoCAD Layout to be published.

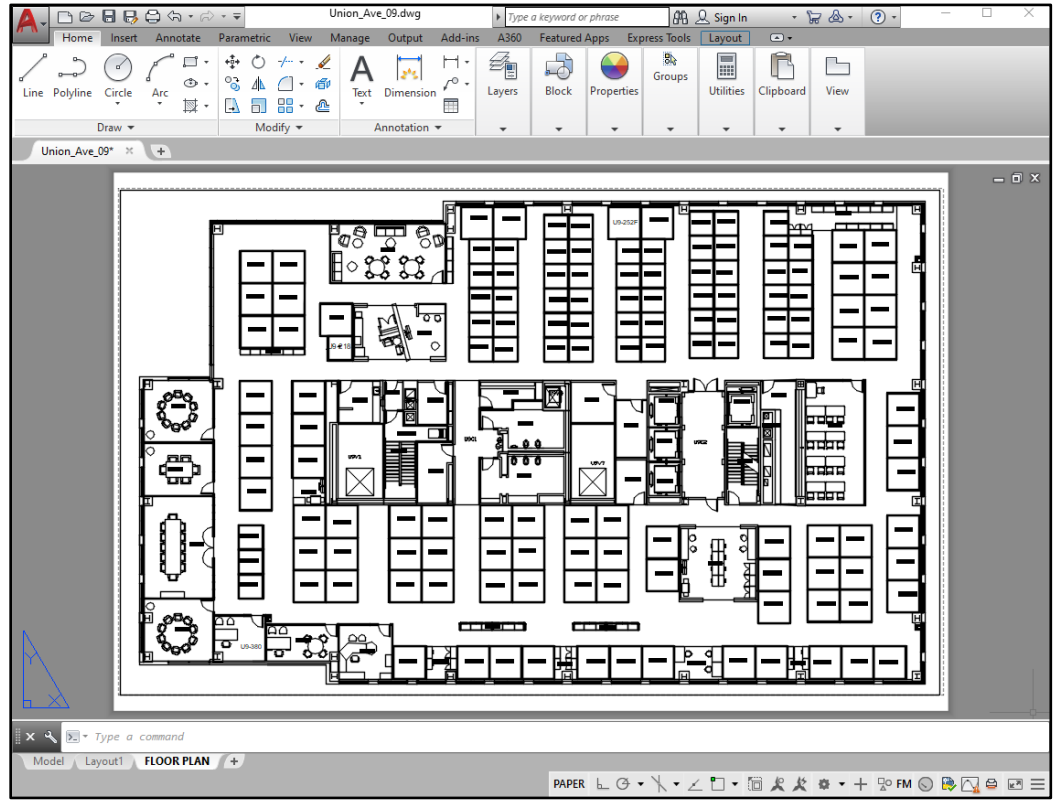

#### **Configure the Page Setup Manager**

4. Right click on the AutoCAD Layout tab you have configured to be published.

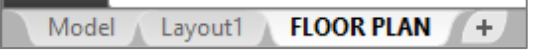

- 5. Click Page Setup Manager.
- 6. Click the Layout to be published, and then click Modify.
- 7. On the Page Setup Manager Dialog, do the following:
	- a. Set Printer/plotter to DWF6 ePlot.pc3 (required).
	- b. Select a Plot style table.
	- c. Select a Paper size.

### IMPORTANT!

For best printing quality in Evolve FM, a D or E size is recommended. Use the PREVIEW option to see which size, D or E, fits the drawing best. Choose the size based on the one that produces the least amount of white space around the drawing image.

- d. Select the Plot area.
- e. Choose Fit to paper.
- f. Choose Center the plot.
- g. Choose the Drawing orientation.
- h. Click Preview.
- i. Click OK.

<span id="page-32-0"></span>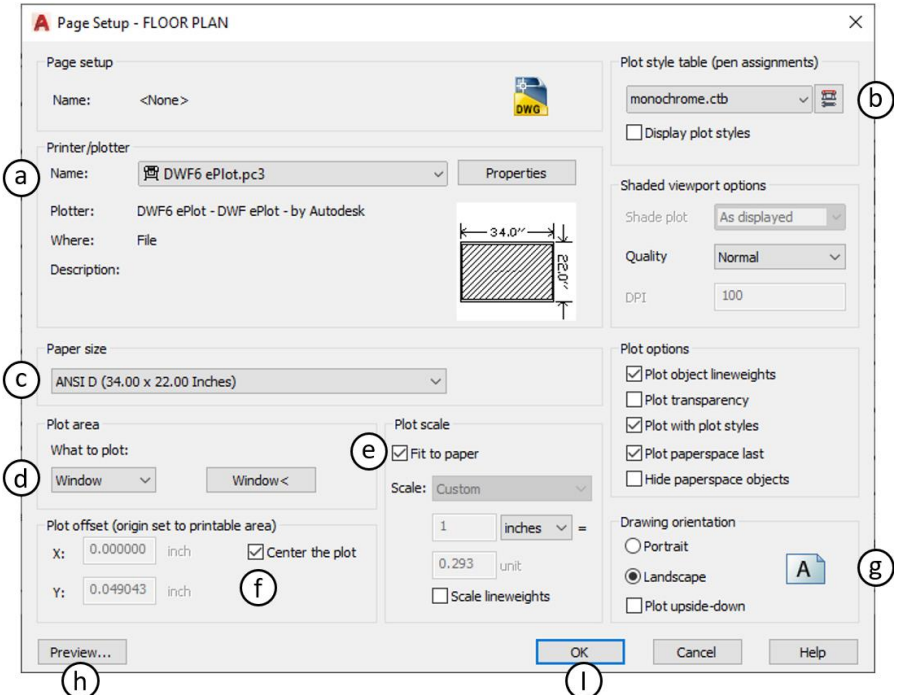

#### **Publish the Attributed DWF**

8. In the Publish Attributed DWF section of the fmTAG toolset, select the Layout to be published.

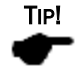

If the Layout name does not appear in the selection list, you may have to save your AutoCAD drawing and then reopen it in order to refresh the Select Layout List.

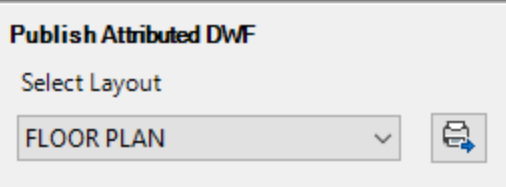

9. Click the Publish Attributed DWF Tool.

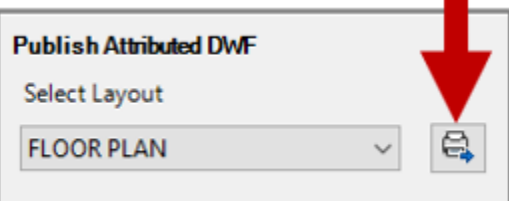

10. When the Plot and Publish Job is complete, confirm that no errors or warnings have been found.

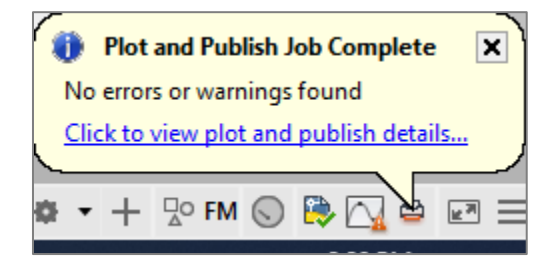

### <span id="page-34-0"></span>**DWF Problem Solving**

- **1. You receive a plot Error Message.**
	- ✓ Try closing the AutoCAD drawing and then reopen it. Republish using the fmTAG toolset.

#### **2. DWF drawing graphics are too small, or off center.**

✓ Use the Preview option on th[e Page Setup Manager](#page-32-0) to verify the DWF is configured correctly.

#### **3. Drawing image graphics are missing in the DWF file.**

- $\checkmark$  Confirm the layers were turned on when the DWF was published.
- ✓ Confirm layers are set to PLOT in the AutoCAD Layer Properties Manager.
- **4. DWF file is missing "clickable" spaces when imported into Evolve FM.**
	- $\checkmark$  Confirm that the polylines have been tagged.
	- ✓ Confirm that the tagged polyline layer was turned on when the DWF was published.
	- ✓ Run the fmAUDIT tools to check your polylines and single-line text objects for errors.
	- $\checkmark$  Confirm that the DWF is an attributed DWF file published by the fmTAG tools, and not a standard DWF published by AutoCAD publishing tools.

<span id="page-35-0"></span>Chapter 5: How to use fmDATA

## <span id="page-36-0"></span>**The fmDATA Tools**

The fmDATA toolset is in the PRO version of Simple FM Tools, and provides the tools to do the following:

- Import the contents of a .txt Tab Delimited text file into AutoCAD, with the purpose of placing multiline text, into the centroid o[f tagged](#page-26-0) AutoCAD polylines.
- Import the contents of a .txt Tab Delimited text file into AutoCAD, with the purpose of hatching [tagged](#page-26-0) AutoCAD polylines with the hatch patterns and colors designated in the file, and insert into AutoCAD a corresponding legend key.
- Extract the tag data from [tagged](#page-26-0) AutoCAD polylines for use in an EXCEL spreadsheet.

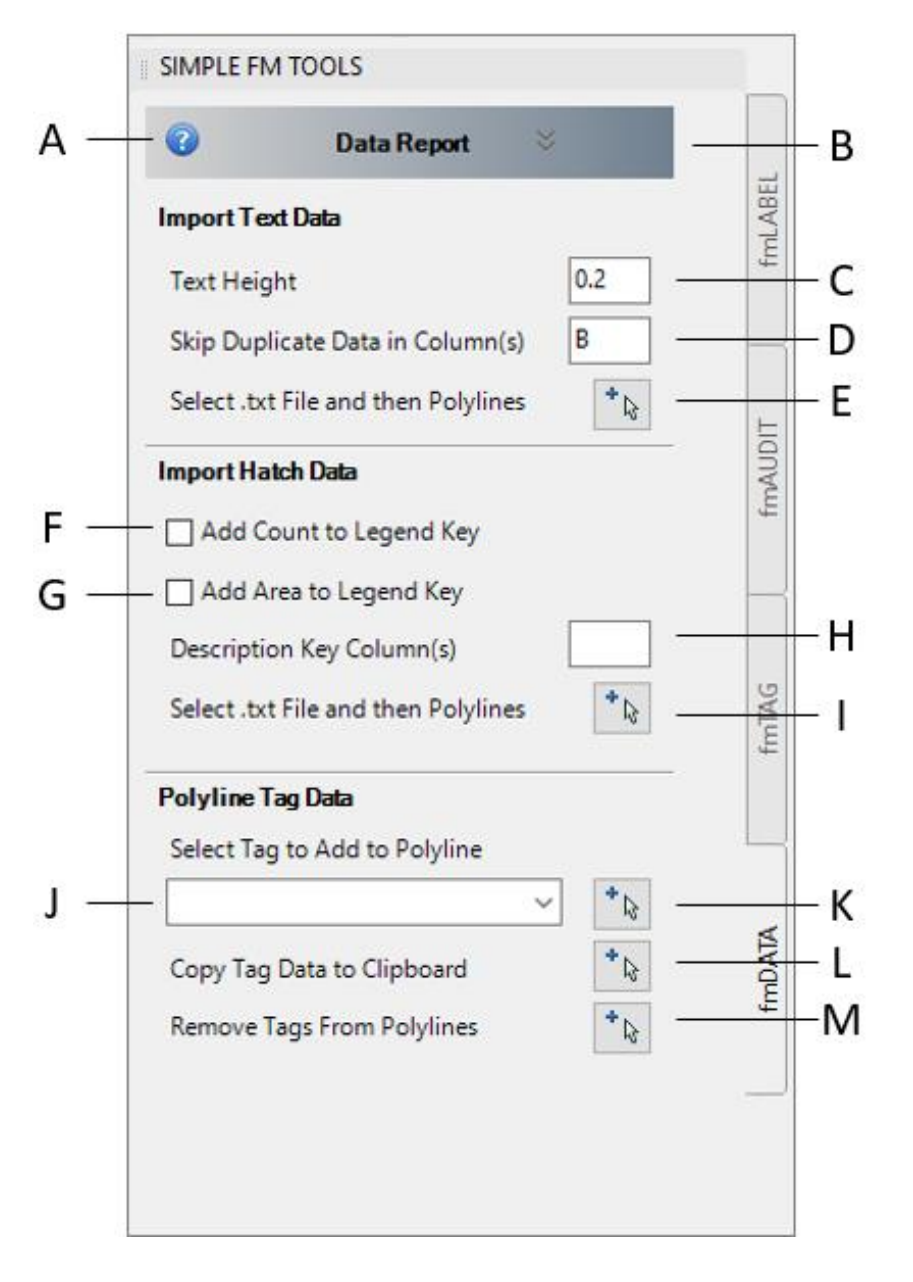

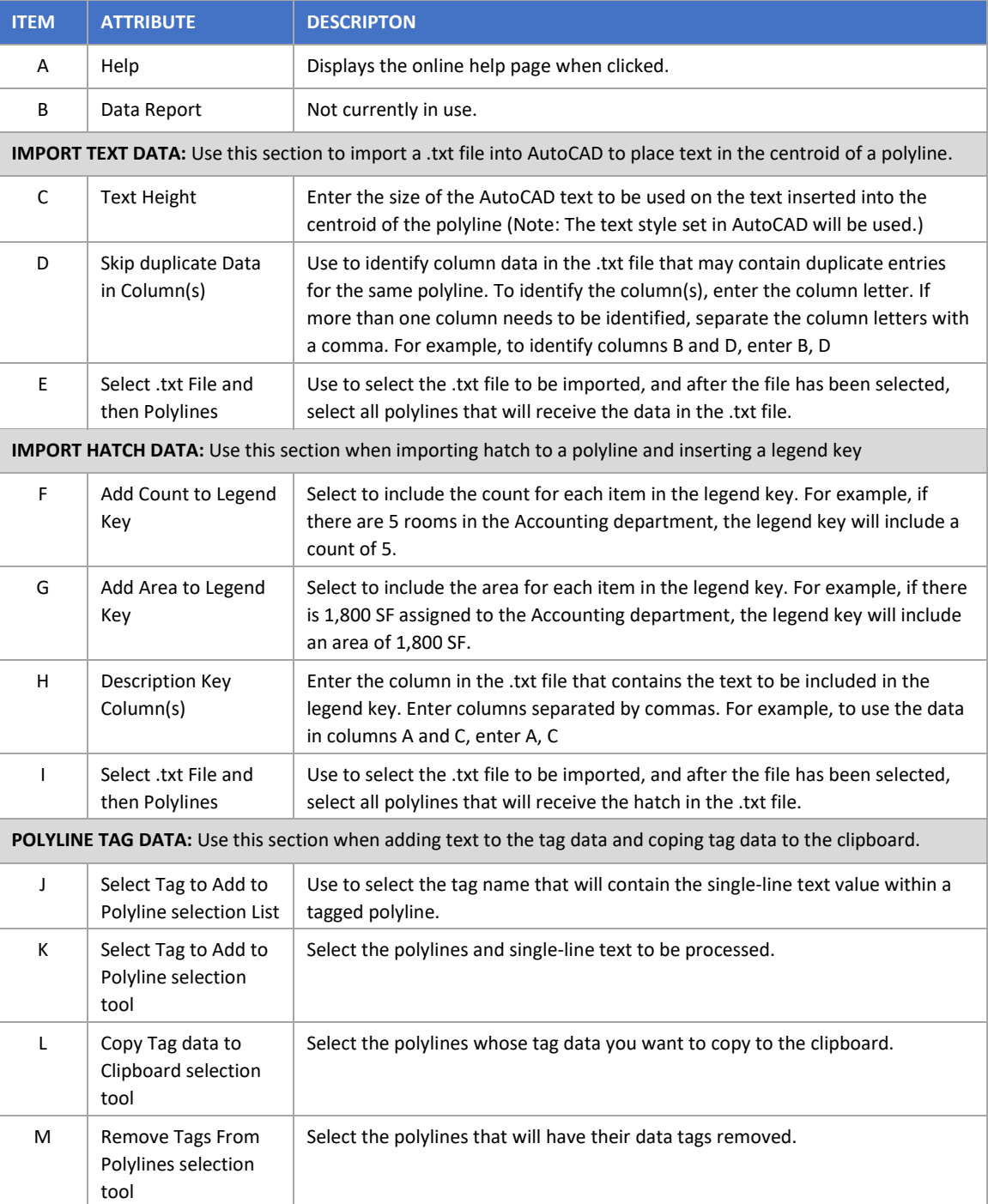

## <span id="page-38-0"></span>**Import Text Data Tools**

Before importing text into AutoCAD, polylines must be tagged with the Space Property "Number" using the [fmTAG](#page-26-0) toolset.

The image of a polyline tag shown below, stores the value "U9-380" in its Number tag.

```
SQFT:157.52
Evolve Handle:[5C783] | Object Type:Space | Evolve Data Type:Space | Number:U9-380 |
```
### <span id="page-38-1"></span>**About the File Format**

The import file must be a .txt Tab Delimited file. The file must include a header row, however there is no requirement for the column header names.

During the import of a .txt file, fmDATA will look for a tagged polyline with a NUMBER value that matches the text in the first column of the .txt file.

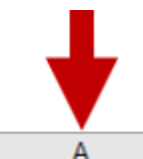

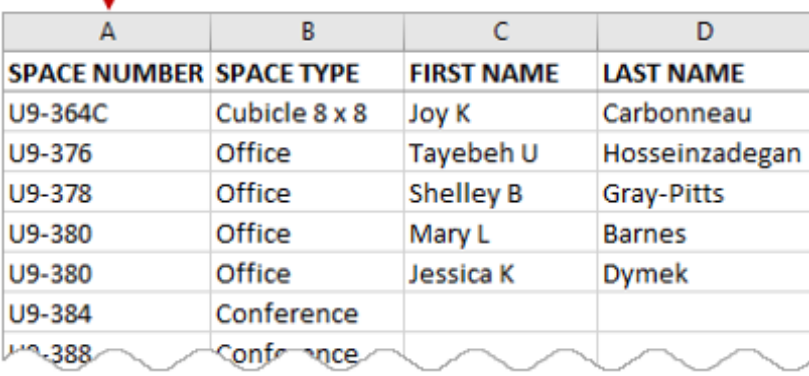

When a match is found, MTEXT is placed at the centroid of the tagged polyline. The data in column A is placed as the first line of the inserted MTEXT, the data in column B is placed as the second line, the data in column C is placed as the third line, etc. as shown in the image below.

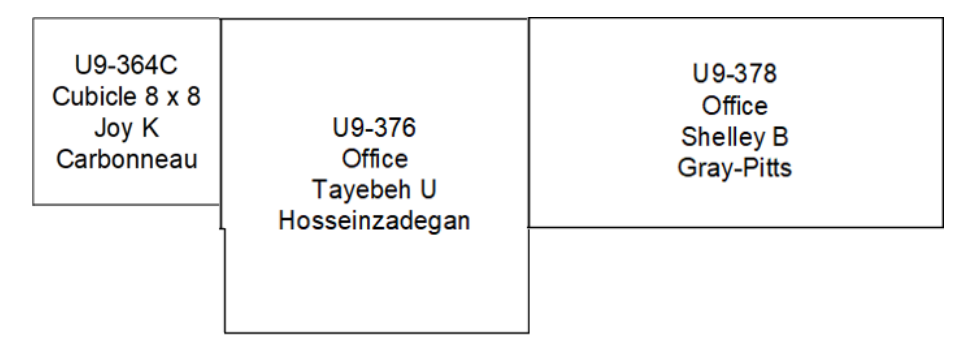

#### **Skip Duplicate Data in Columns**

The Skip Duplicate Data in Column(s) option, is used when there are two or more rows of data in the .txt file that will be inserted into the centroid of the same polyline.

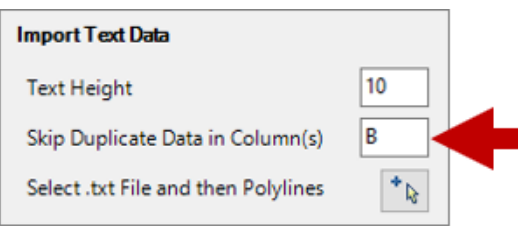

For example, room U9-380 in the image below has two people assigned to that room, therefore the file contains a row for each person in that room.

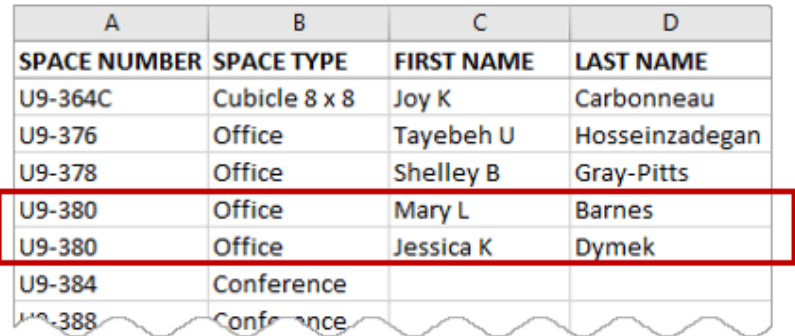

Column B in the image above, contains the room type "Office". When the MTEXT for room U9-380 is inserted, the word "Office" will appear twice unless the Skip Duplicate Data in Column(s) option is used.

The images below show examples of the MTEXT when fmDATA skips the duplicate data in column B and when it does not.

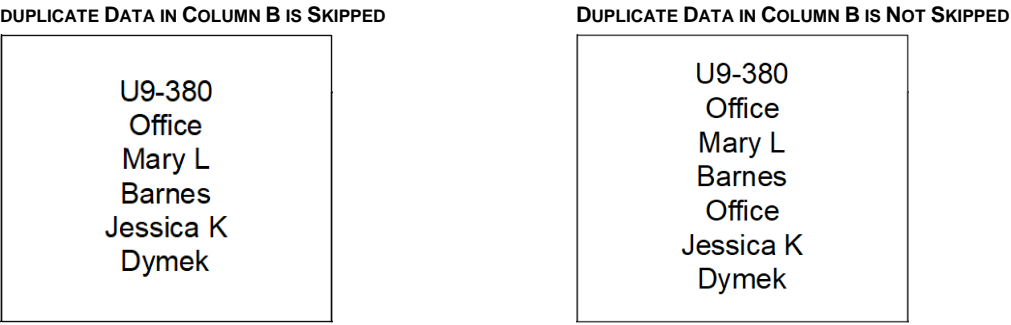

TIP!

If there are two or more columns in the .txt file that may have duplicate data, separate the column letters with a comma, for example B, E. fmDATA will never place the text in column A twice so there is no need to include that columns to be skipped.

Skip Duplicate Data in Column(s) B,E

## <span id="page-40-0"></span>**How to Import Text Into AutoCAD**

Review the information in the previous "About fmDATA" pages before beginning the import process.

#### **Set Up the AutoCAD Polylines**

- 1. Polylines must be tagged with the Space Property "Number" using the [fmTAG](#page-26-0) toolset.
- 2. IMPORTANT: Isolate your tagged polyline layer so that it is the only layer turned on in AutoCAD.

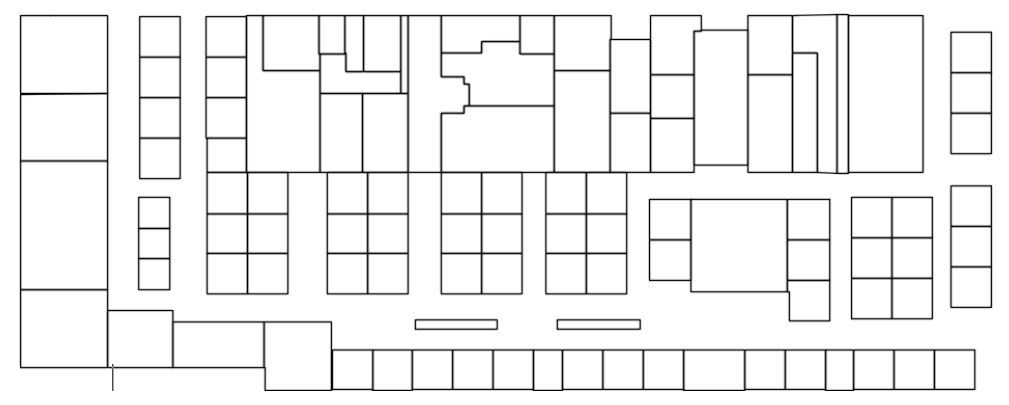

#### **Set Up the .txt File**

- 3. Create the data file to be imported into AutoCAD.
- 4. Save the data file as a .txt Tab Delimited text file.

#### **Import the .txt File**

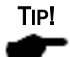

The text style set in AutoCAD will be applied to the inserted MTEXT, and the MTEXT will be placed on the current AutoCAD layer.

- 5. In the Import Text Data section of the fmDATA toolset, enter the Text Hight to be used.
- 6. If needed, in Skip Duplicate Data in Column(s), enter the column letter(s) that may contain duplicate data entries.

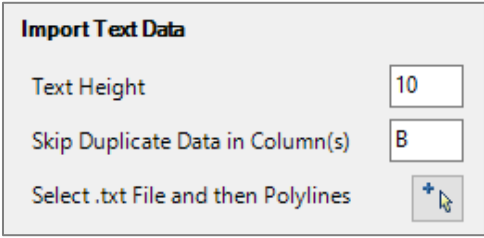

- 7. Click the "Select .txt File and then Polylines" tool  $\mathbf{F}_{\mathbf{k}}$ .
- 8. Navigate to, and select the .txt file to be imported. The AutoCAD command line will now prompt you to select objects. Select all polylines to be processed and press Enter.

9. If there is a space in the .txt file that cannot be matched to a tagged polyline NUMBER, a dialog will open and ask if you would like to review the list. Click YES or NO.

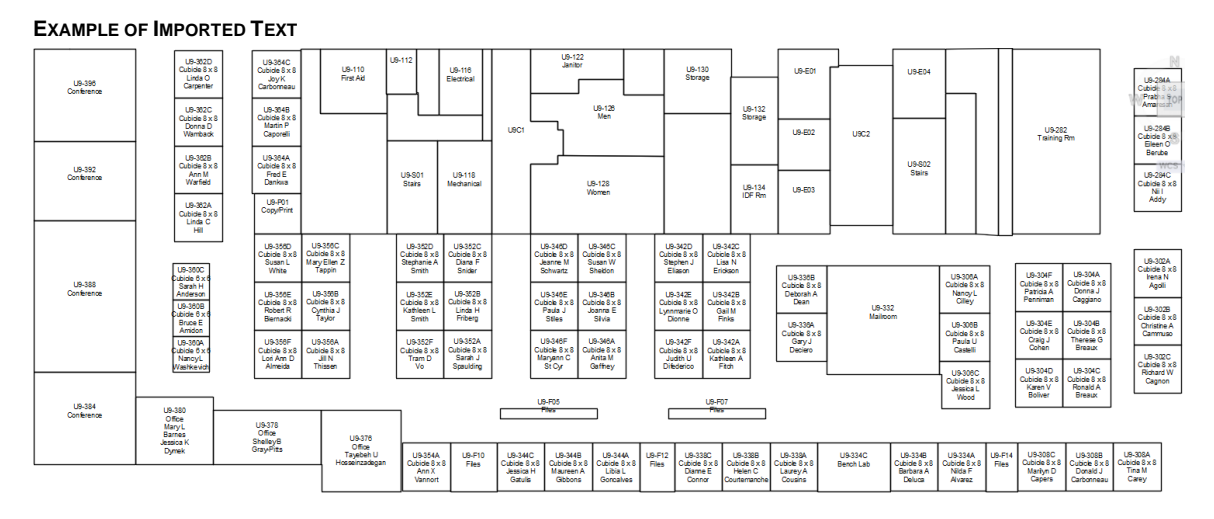

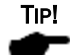

You can use CTRL Z to undo the text insertion if needed.

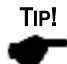

After the MTEXT has been inserted, turn off the polyline layer and turn on other layers as needed.

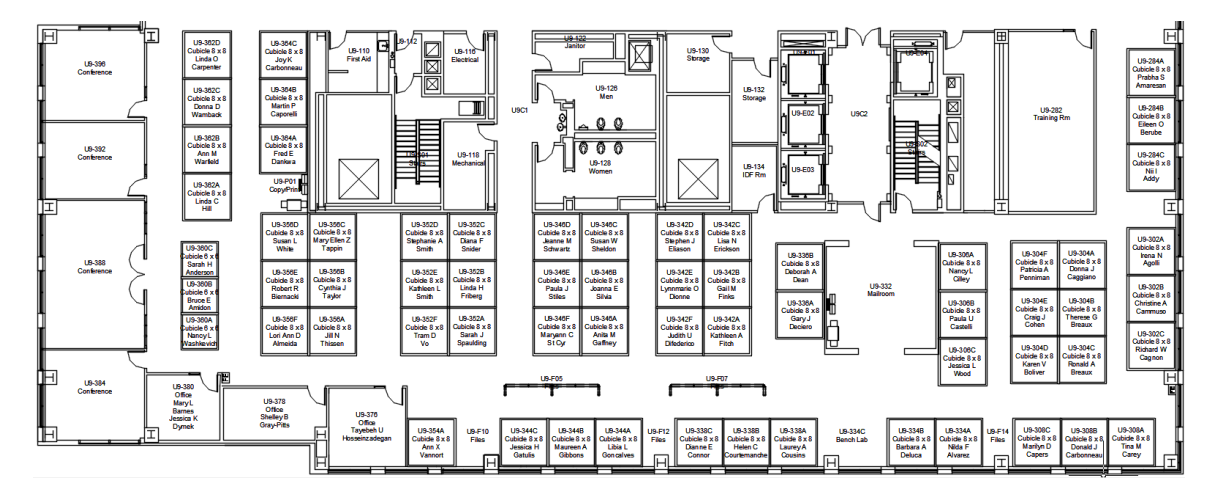

## <span id="page-42-0"></span>**Import Hatch Data Tools**

Before importing hatch data into AutoCAD, polylines must be tagged with the Space Property "Number" using the **fmTAG** toolset. The image of a polyline tag below, stores the value "U9-380" in its Number tag.

Evolve Handle:[5C783] | Object Type:Space | Evolve Data Type:Space | Number:U9-380 | SQFT:157.52

### <span id="page-42-1"></span>**About the File Format**

- The import file must be a .txt Tab Delimited file format.
- The file must include a header row, however there is no requirement for the column header names.
- The column order must be as follows:

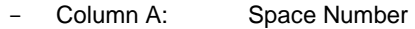

- Column B: Hatch Pattern
- Column C: Hatch Color
- Column D: Allocation Percentage\*
- Column E + Legend Description Items\*\*

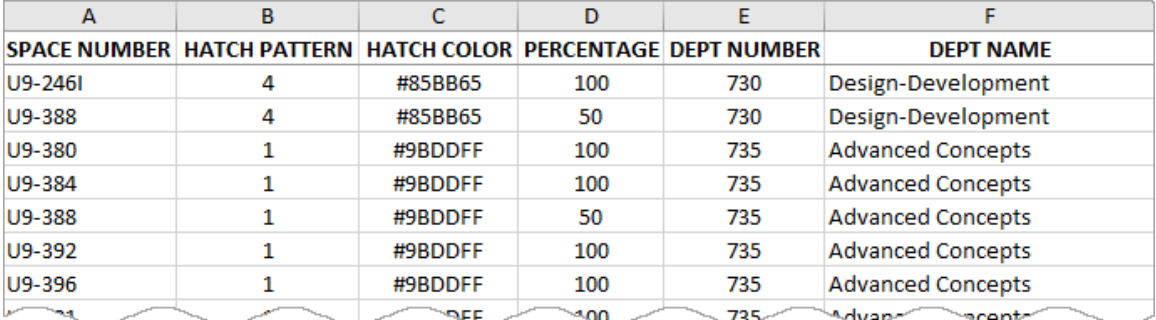

#### *Allocation Percentage\**

This column designates the percentage of space area assigned to a legend description item.

For example:

- If a 300 SF room is assigned to 1 department, then 100 percent of the 300 SF goes to that 1 department.
- If a 300 SF room is shared equally by 2 departments, then 50 percent of the area (150 SF) goes to 1 department and 50 percent of the area (150 SF) goes to the other department.

#### *Legend Description Items\*\**

The file can contain one or more legend description items. The descriptions will be entered into the legend key in the order that they appear in the file, and each item will be separated by a dash (-) as shown below.

730 - Design-Development

### <span id="page-43-0"></span>**About the Legend Key**

#### **Legend Sort Order**

To control how the data is sorted in the AutoCAD Legend Key, sort the .txt import file by one of the legend description items. For example, in the image shown above, the data in the import file is sorted by the DEPT NUMBER. So, when the legend key is inserted into AutoCAD, the legend descriptions are ordered by DEPT NUMBER as shown in the example below.

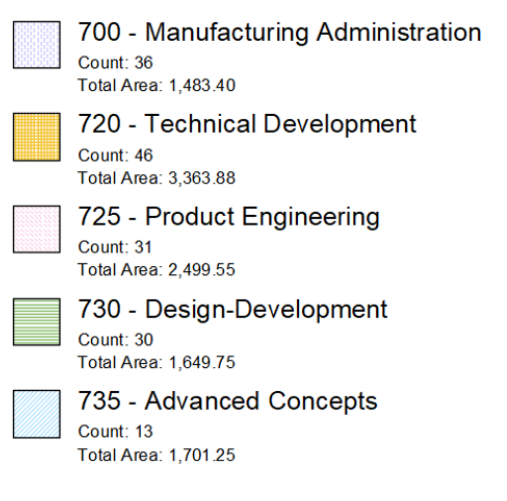

#### **Legend Controls**

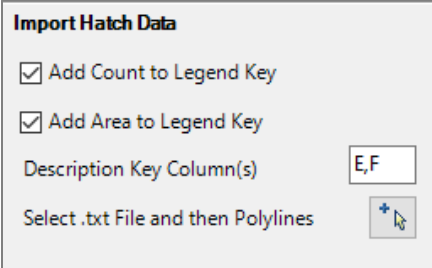

#### *Add Count to Legend Key*

Select the Add Count to Legend Key check box to include a count of all polylines hatched with the key item.

#### *Add Area to Legend Key*

Select the Add Area to Legend Key check box to include the total area assigned to the legend key item.

The area total is based on the polyline area and the Allocation Percentage assigned in the .txt file. When the allocation percentage is 100 then 100% of the polyline area is added to the total, when the allocation percentage is 50, then 50% of the polyline area is added to the total, etc.

#### *Description Key Column(s)*

Enter the .txt file column letter(s) that contain the legend key description(s). When there is more than one column, separate the column letters with a comma (example E,F). A dash (-) is added between each item.

### <span id="page-44-0"></span>**About the Hatch**

During the import of the .txt file, fmDATA will look for a tagged polyline with a NUMBER value that matches the text in the first column of the .txt file.

Evolve Handle:[5C797] | Object Type:Space | Evolve Data Type:Space | Number:U9-388 | SQFT:467.40

When a match is found, the polyline is hatched by the hatch pattern and the color specified in the .txt file.

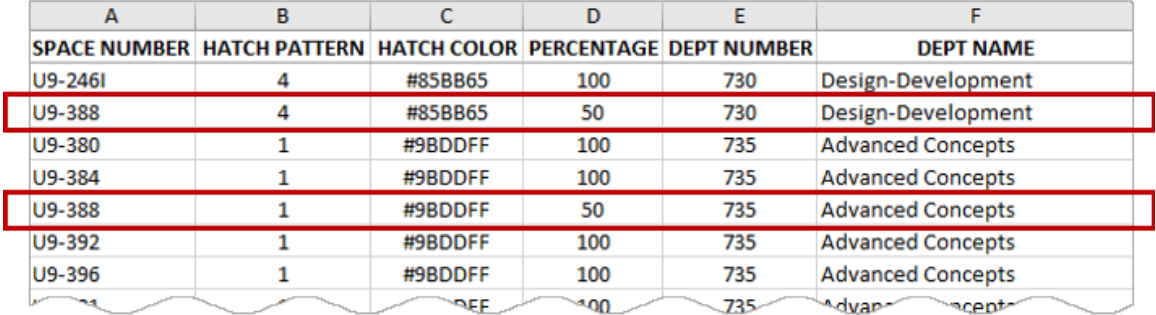

The Allocation Percentage set in the .txt file will determine the hatch percentage applied to a room. The image below shows that room U9-388, is allocated 50 percent to Design- Development, and 50 percent to Advanced Concepts.

Therefore, fmDATA will apply the Design-Development hatch to 50% of the polyline area, and apply the Advanced Concepts hatch to 50% of the polyline area.

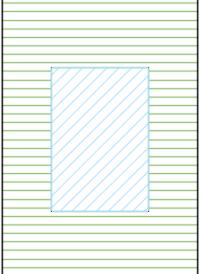

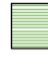

730 - Design-Development Count: 30 **Total Area: 1,649.75** 

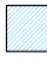

735 - Advanced Concepts Count: 13 Total Area: 1,701.25

#### *Hatch Layer*

The hatch and the legend key will be placed on the fmHATCH AutoCAD layer, which will be created when the Import Hatch Data is executed.

## <span id="page-45-0"></span>**How to Import Hatch Into AutoCAD**

Review the information in the previous "About fmDATA" pages before beginning the import process.

#### **Set Up the AutoCAD Polylines**

- 1. Polylines must be tagged with the Space Property "Number" using the [fmTAG](#page-26-0) toolset.
- 2. IMPORTANT: Isolate your tagged polyline layer so that it is the only layer turned on in AutoCAD.

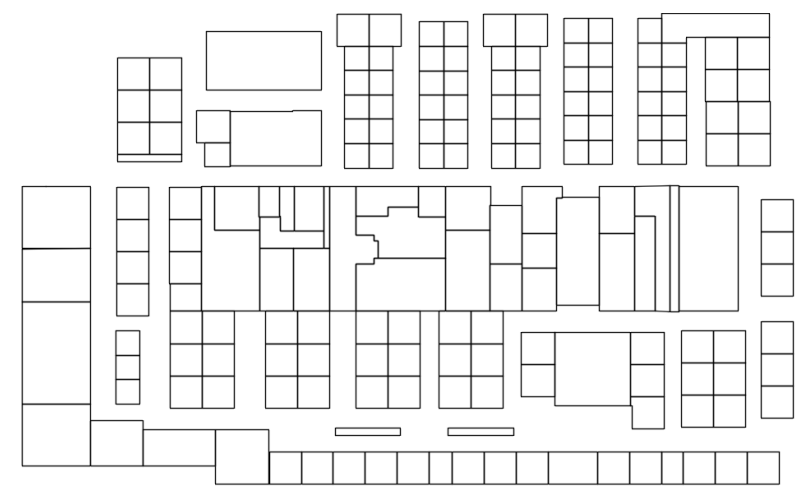

#### **Set Up the .txt File**

- 3. Create the data file to be imported into AutoCAD.
- 4. Save the data file as a .txt Tab Delimited text file.

#### **Import the .txt File**

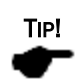

The text style set in AutoCAD will be applied to the inserted legend key, and the legend and hatch will be placed on the fmHATCH layer, which will be created by fmDATA.

- 5. OPTIONAL: Select the Add Count to Legend Key check box.
- 6. OPTIONAL: Select the Add Area to Legend Key check box.
- 7. Enter the .txt file column(s) that contain the description(s) to be used in the legend key.

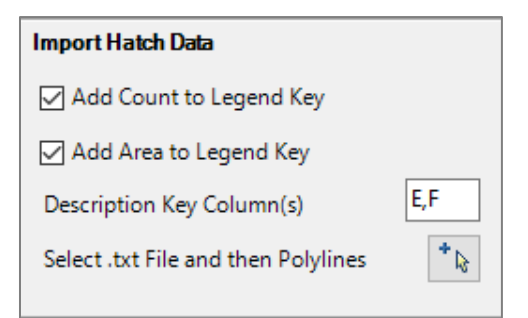

- 8. Click the "Select .txt File and then Polylines" tool  $\frac{1}{|a|}$ .
- 9. Navigate to, and select the .txt file to be imported. The AutoCAD command line will now prompt you to select objects. Select all polylines to be processed and press Enter.

The Hatch progress bar will display.

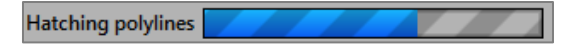

10. When the hatch is complete, the AutoCAD command line will prompt you to pick an insertion point for the hatch key. Select a location on the drawing to place the legend.

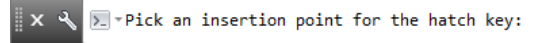

11. If there is a space in the .txt file that cannot be matched to a tagged polyline NUMBER, a dialog will open and ask if you would like to review the list. Click YES or NO.

#### **EXAMPLE OF IMPORTED HATCH**

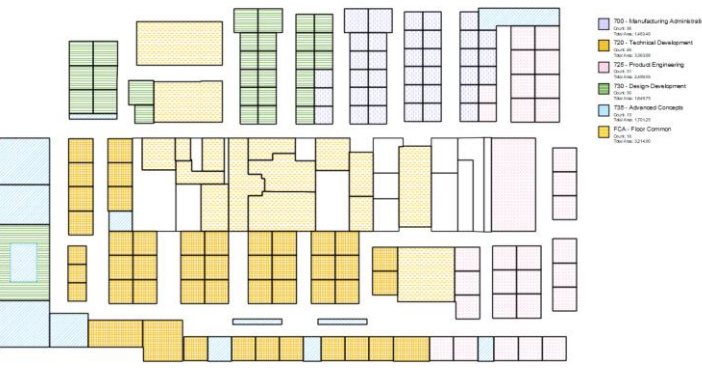

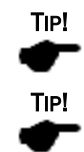

You can use CTRL Z to undo the insertion if needed.

After the hatch has been inserted, turn off the polyline layer and turn on other layers as needed.

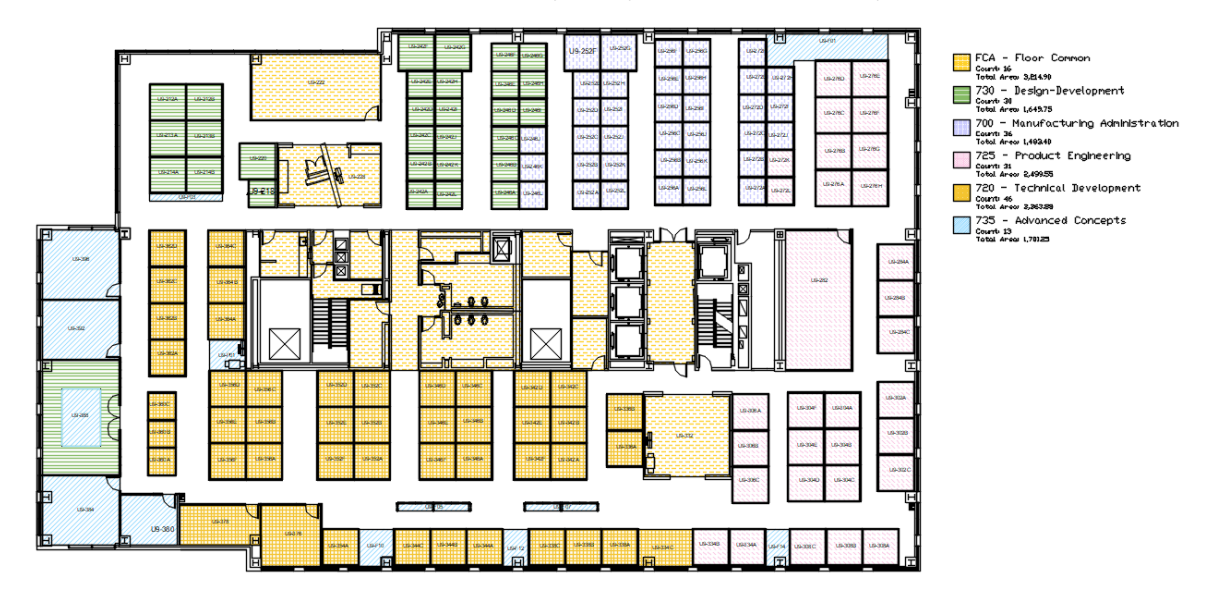

### <span id="page-47-0"></span>**Hatch Colors**

Hatch colors can be any hexadecimal color. Below are sample HEX colors.

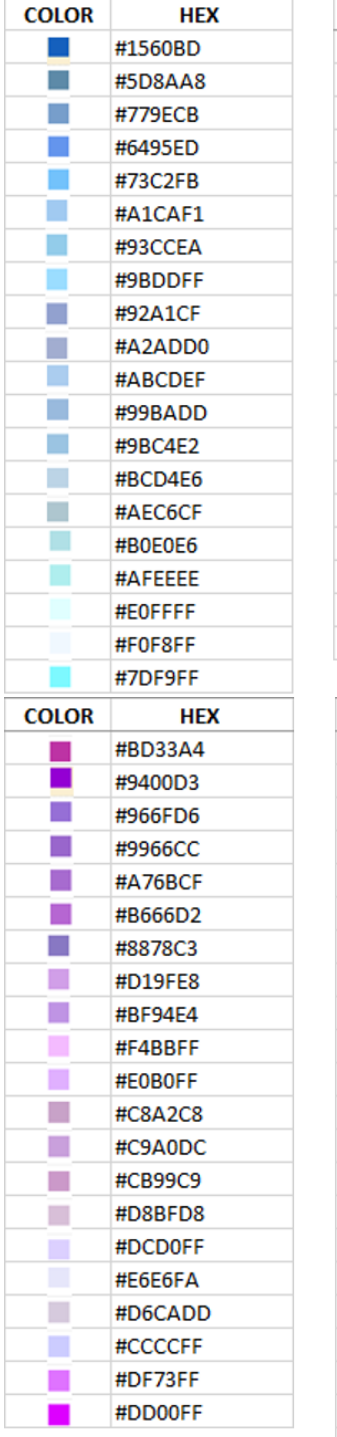

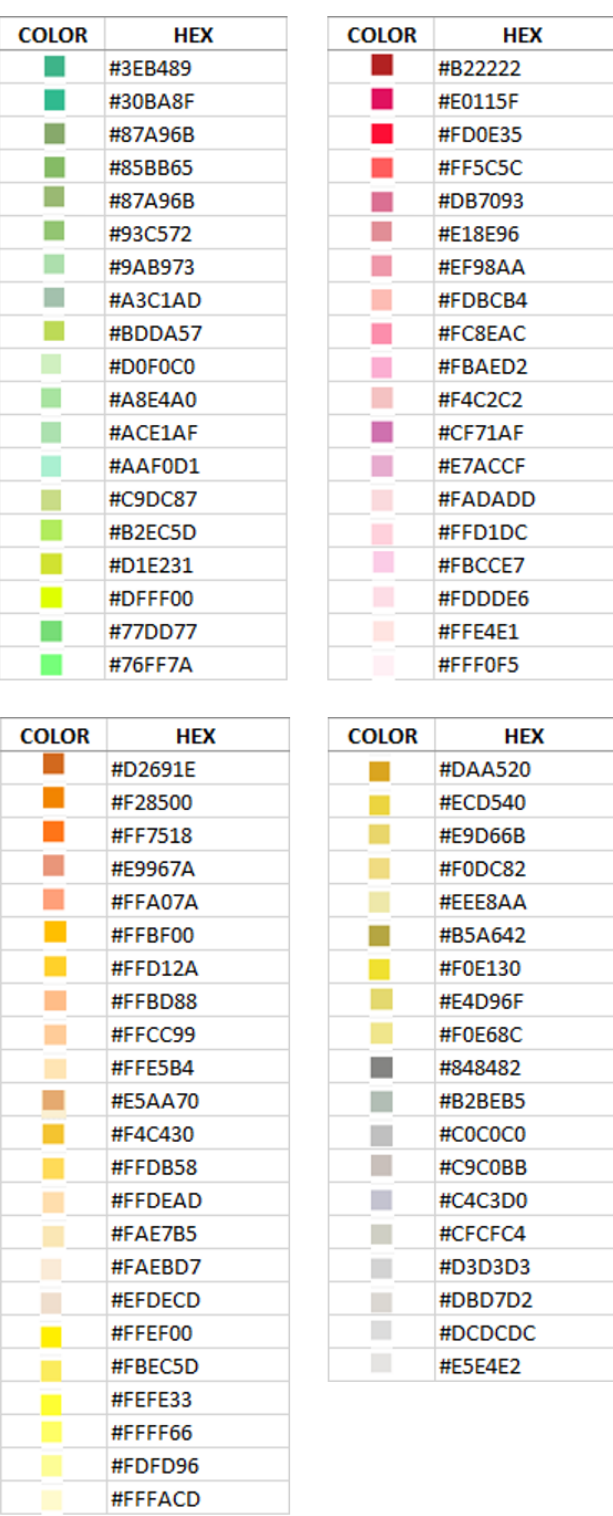

<span id="page-48-0"></span>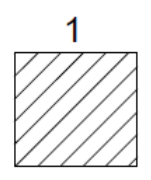

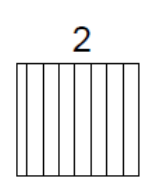

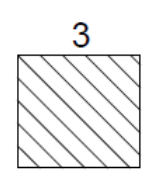

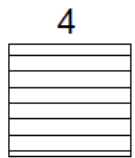

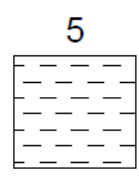

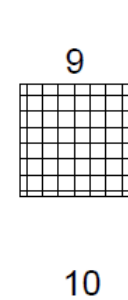

 $\boldsymbol{6}$ 

 $\prime$  / /

 $\frac{\frac{1}{2}}{\frac{1}{2}}$ 

7

8

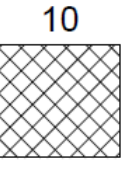

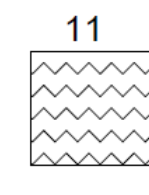

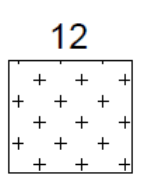

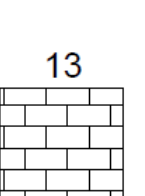

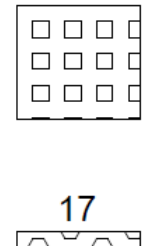

 $16$ 

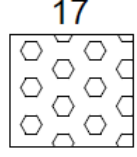

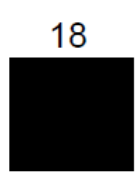

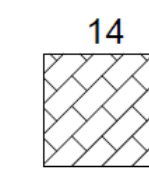

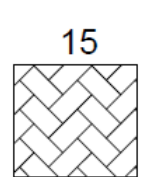

### <span id="page-49-0"></span>**Polyline Tag Data Tools**

Before using the Polyline Tag Data tools, AutoCAD polylines must first be tagged using th[e fmTAG](#page-26-0) toolset.

The image of a polyline tag shown below, shows the fmTAG for room number "U9-380".

Evolve Handle: [5C783] | Object Type: Space | Evolve Data Type: Space | Number: U9-380 | SQFT: 157.527474026562

#### **Toolset Functions**

The Polyline Tag Data Tools were designed to be able to extract data associated to spaces in an AutoCAD drawing for use in EXCEL. For example, on a floor plan drawing it would be helpful if you could extract the room number, the SQFT, the room type, the name of the person in the room, etc. and then place that data into an EXCEL spreadsheet to provide a list of all rooms and associated data on that floor plan.

#### *Polyline Tag Data tools provide the ability to:*

- Add additional data tags to existing polyline tags.
- Copy tag data from polylines onto the clipboard for use in EXCEL (or other documents).
- Remove data tags from AutoCAD polylines.

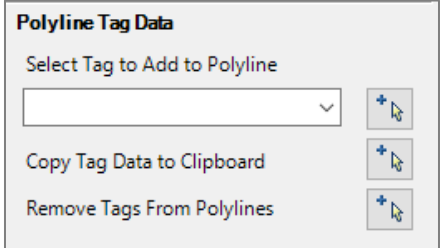

#### **Select Tag to Add to Polyline**

The Select Tag to Add to Polyline tool provides the ability to add additional tag information to the existing polyline data tags.

In the tag images below, the first tag was produced using the fmTAG tools, the second tag shows that the "Space Name" tag has been added, and the third tag shows that the "HR" tag has been added.

Evolve Handle:[5C783] | Object Type:Space | Evolve Data Type:Space | Number:U9-380 | SQFT:157.527474026562 |

Evolve Handle: [5C783] | Object Type: Space | Evolve Data Type: Space | Number: U9-380 | SQFT: 157.527474026562 | Space Name: Office |

Evolve Handle: [5C783] | Object Type: Space | Evolve Data Type: Space | Number: U9-380 | SQFT: 157.527474026562 | Space Name: Office | HR: Paul Berroth

#### *Available Tag Names Include:*

- Space Name
- **Business Unit**
- HR
- Other 1
- Other 2
- Other 3

#### *Polyline Requirements*

To start, all polylines must have a tag created using the fmTAG toolset. Once that tag has been applied to the polylines, you can then add additional tag data.

One single-Line text entity representing the data to be added to the tag must reside completely inside each polyline boundary, and there can only be one inside of each polyline.

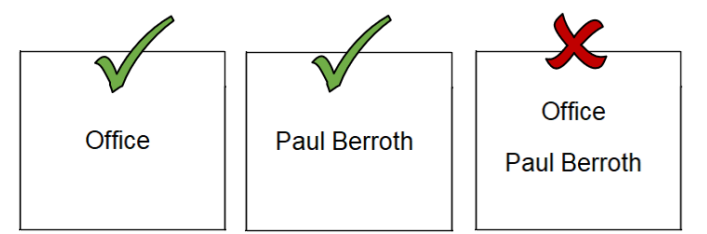

#### **Copy Tag Data to Clipboard**

After polylines have been tagged using fmTAG, and optionally have had additional tag data added to the tag, the contents of the tag can be copied to the clipboard and pasted into EXCEL to provide a list of information about spaces in the AutoCAD drawing.

The first image below shows the data stored in one polyline tag. The second image shows the contents of all polyline tags after they have been pasted from the clipboard into EXCEL.

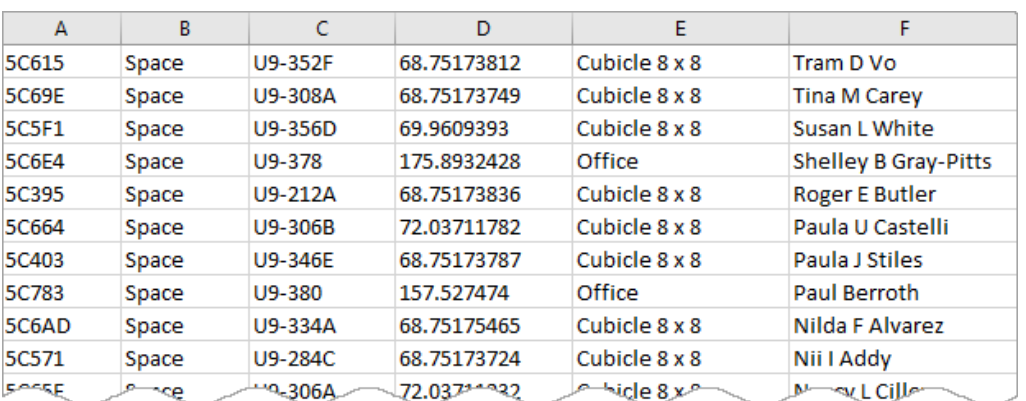

Evolve Handle:[5C783] | Object Type:Space | Evolve Data Type:Space | Number:U9-380 | SQFT:157.527474026562 | Space Name:Office | HR:Paul Berroth

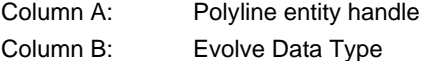

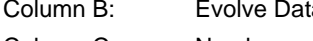

Column C: Number Column D: SQFT

- 
- Column E: Space Name

### Column F: HR

#### **Remove Tags From Polylines**

The Remove Tags From Polylines tool, will remove all data tags from all selected polylines.

## <span id="page-51-0"></span>**How to Use the Polyline Tag Data Tools**

#### **Set Up the AutoCAD Polylines**

- 1. Polylines must be tagged using the  $mTAG$  toolset.
- 2. IMPORTANT: Isolate your tagged polyline layer and the layer that contains the single-line text to be added to the polyline tags.

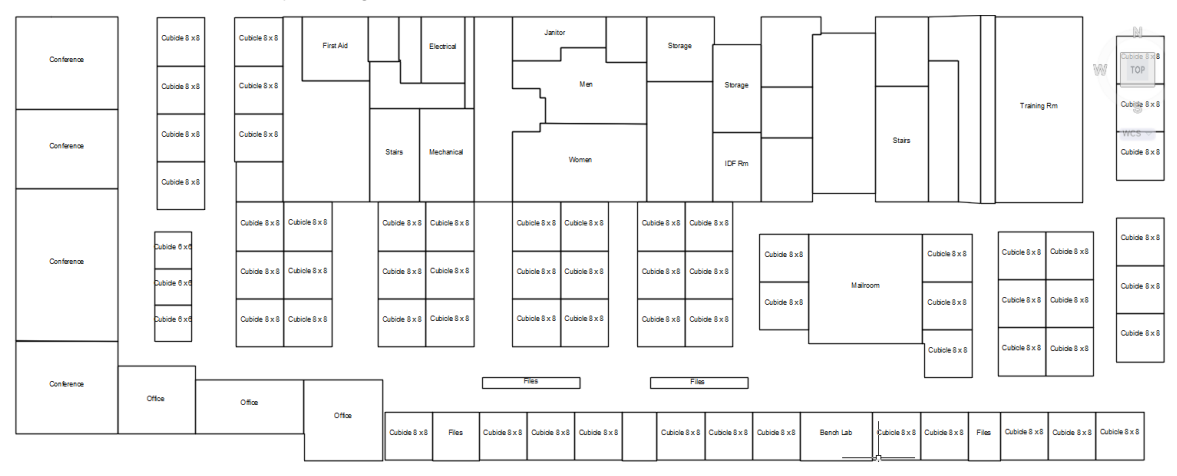

#### **Add a Tag to Polylines**

- 3. In the Select Tag to Add to Polyline pick list, select a tag name to be applied.
- 4. Click the "Select Polylines" tool  $\mathbf{a}_k$  and then select all polylines to be processed.
- 5. On the Processed dialog, click OK.

#### NOTE!

If the Processed dialog does not appear, there were no tagged polylines found in the selection set.

6. Repeat steps 2-5 for each additional tag to be added to the polylines.

#### **Copy Tags Clipboard**

7. Click the "Copy tag Data to Clipboard" tool  $*_{\mathbb{R}}$ . The Copy command does not require a polyline selection; all tags will be copied to the clipboard

#### **Remove Tags From Polylines**

8. OPTIONAL: Click the Remove Tags From Polylines tool  $\mathbf{f}_k$  and then select the polylines as needed, and press Enter